# **Dell™ Studio XPS™ 7100 שירות מדריך**

<span id="page-0-0"></span>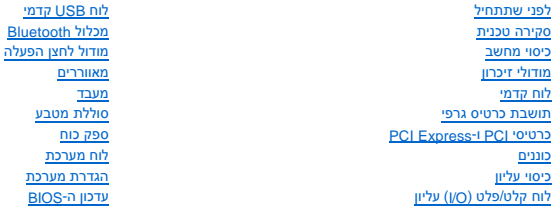

### **הערות ,התראות ואזהרות**

**הערה :**הערה מציינת מידע חשוב המסייע להשתמש במחשב ביתר יעילות .

התראה: זהירות מציינת נזק אפשרי לחומרה או אובדן נתונים, ומסבירה כיצד ניתן למנוע את הבעיה.

**אזהרה :אזהרה מציינת אפשרות של נזק לרכוש ,פגיעה גופנית או מוות .**

### **המידע במסמך זה עשוי להשתנות ללא הודעה. © 2010 .Inc Dell כל הזכויות שמורות.**

חל איסור על העתקה של חומרים אלו ,בכל דרך שהיא ,ללא קבלת רשות בכתב מאת. Inc Dell.

סימנים מסתרים שבשימוש בטקסט זה: Real of Studio XPS+I DELL באלוג של Aldows הוא סימן מסחרי רשום של Windows הוא סימנים<br>מסחרים או סימנים מסחריים רשומים של Microsoft Corporation בארה"ב ו/או מדינת אחרות. Windows הוא משמש המשמשי

ייתכן שייעשה שימוש בסימנים מסחריים ובשמות מסחריים אחרים במסמך זה כדי להתייחס לישויות הטוענות לבעלות על הסימנים והשמות ,או למוצרים שלהן. .Inc Dell מוותרת על כל עניין קנייני בסימנים מסחריים ובשמות מסחריים פרט לאלה שבבעלותה.

מאי 2010 מהדורה00 A

D03M002 : סדרת D03M סוג:

#### **לפני שתתחיל**

**Dell™ Studio XPS™ 7100 שירות מדריך**

- [מפרט טכני](#page-1-1)
- [כלי עבודה מומלצים](#page-1-2)
- [כיבוי המחשב](#page-1-3)
- [הוראות בטיחות](#page-1-4)

<span id="page-1-0"></span>מדריך זה מתאר את ההוראות להסרה והתקנה של רכיבים במחשב .אלא אם כן צוין אחרת ,כל הליך מניח שמתקיימים התנאים הבאים:

- l ביצעת את השלבים בסעיף [כיבוי המחשב](#page-1-3) ובסעיף [הוראות בטיחות.](#page-1-4)
	- l קראת את מידע הבטיחות המצורף למחשב*.*
- l ניתן להחזיר רכיב או אם נרכש בנפרד להתקינו על-ידי ביצוע הליך ההסרה בסדר הפוך.

#### <span id="page-1-2"></span><span id="page-1-1"></span>**מפרט טכני**

למידע נוסף אודות המפרטים הטכניים של המחשב ,עיין ב*מדריך ההתקנה* באתר **manuals/com.dell.support**.

### **כלי עבודה מומלצים**

כדי לבצע את ההוראות המתוארות במסמך זה ,ייתכן שתזדקק לכלים הבאים:

- l מברג קטן בעל ראש שטוח
	- l מברג פיליפס קטן
		- l סמן פלסטיק
- **support.dell.com** מהכתובת ,להרצה BIOS עדכון תוכנית <sup>l</sup>

### <span id="page-1-3"></span>**כיבוי המחשב**

**התראה :כדי למנוע אובדן נתונים ,לפני כיבוי המחשב שמור וסגור את כל הקבצים הפתוחים וצא מכל התוכניות הפתוחות.**

- 1. שמור וסגור את כל הקבצים הפתוחים וצא מכל התוכניות הפתוחות .
	- 2. כבה את המחשב :

לחץ על **Start**) התחל) ולאחר מכן לחץ על **Down Shut**) כיבוי).

- 3. המחשב כבה עם השלמת תהליך הכיבוי של מערכת ההפעלה .
- 4. ודא שהמחשב כבוי .אם המחשב לא כבה אוטומטית בעת כיבוי מערכת ההפעלה ,לחץ על לחצן ההפעלה והחזק אותו לחוץ עד לכיבוי המחשב .

#### <span id="page-1-4"></span>**הוראות בטיחות**

פעל לפי הנחיות הבטיחות הבאות כדי לסייע בהגנה על המחשב מפני נזק אפשרי וכדי לסייע לשמור על בטיחותך האישית.

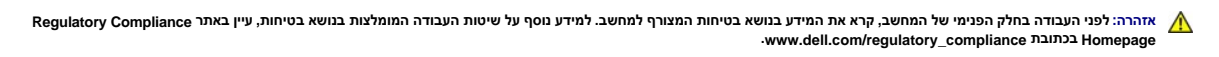

**התראה :תיקונים במחשב יבוצעו על-ידי טכנאי שירות מוסמך בלבד .האחריות אינה מכסה נזק שייגרם עקב טיפול שאינו מאושר על-ידי TMDell.**

התראה: בעת ניתוק כבל, יש למשוך את המחבר או את לשונית המשיכה שלו ולא את הכבל עצמו. כבלים מסויצים במחברים עם לשוניות נעילה; בעת ניתוק כבל מסוג זה, לחץ פנימה על לשוניות — **הנעילה לפני ניתוק הכבל .בעת הפרדת מחברים ,החזק אותם ישר כדי למנוע כיפוף של הפינים שלהם .בנוסף ,לפני חיבור כבל ,ודא ששני המחברים מכוונים ומיושרים כהלכה.**

**התראה :כדי למנוע נזק למחשב ,בצע את השלבים הבאים לפני תחילת העבודה בתוך המחשב.**

1. ודא שמשטח העבודה שטוח ונקי כדי למנוע שריטות על כיסוי המחשב .

.2 כבה את המחשב (ראה <mark>כיבוי המחשב</mark>) ואת כל ההתקנים המחוברים אליו.

התראה: כדי לנתק כבל רשת, תחילה נתק את הכבל מהמחשב ולאחר מכן נתק אותו מהתקן הרשת.

3. נתק מהמחשב את כל כבלי הטלפון או הרשת .

4. נתק את המחשב ואת כל ההתקנים המחוברים משקעי החשמל שלהם .

5. נתק מהמחשב את כל ההתקנים המחוברים אליו .

6. לחץ להסרת כל הכרטיסים המותקנים בקורא כרטיסי המדיה .

7. לחץ לחיצה ממושכת על לחצן ההפעלה כדי להאריק את לוח המערכת .

התראה: לפני נגיעה ברכיבים בתוך המחשב, גע במשטח מתכת לא צבוע, כגון המשאב, המשעב המשל סטטי. במהלך העבודה, גע מדי פעם במשטח מתכת לא צבוע כדי לפרוק כל<br>חשמל סטטי, העלול לפגוע ברכיבים פנימיים.

# **לוח קדמי**

**Dell™ Studio XPS™ 7100 שירות מדריך**

 [הסרת הלוח הקדמי](#page-3-1)  [התקנה מחדש של הלוח הקדמי](#page-3-2) 

<span id="page-3-0"></span>אזהרה: לפני העבודה בחלק הפנימי של המחשב, קרא את המידע בנושא בטיחות המצורף למחשב. למידע נוסף על שיטות העוצרה הש<br>Homepage שבאתר: www.dell.com/regulatory\_compliance.

**אזהרה :כדי למנוע התחשמלות ,נתק תמיד את המחשב משקע החשמל לפני הסרת הכיסוי .**

ـــ⁄<mark>1⁄</mark> אזהרה: אין להפעיל את המחשב ללא הכיסויים שלו (כולל כיסויי המחשב, הלוחות הקדמיים, כני הרכבה, תוספי הלוח הקדמי וכדומה).

**התראה :תיקונים במחשב יבוצעו על-ידי טכנאי שירות מוסמך בלבד .האחריות אינה מכסה נזק שייגרם עקב טיפול שאינו מאושר על-ידי TMDell.**

# <span id="page-3-1"></span>**הסרת הלוח הקדמי**

- .1 פעל על פי ההוראות בסעיף <u>[לפני שתתחיל](file:///C:/data/systems/studio7100/he/sm/before.htm#wp1180146)</u>[.](file:///C:/data/systems/studio7100/he/sm/before.htm#wp1180146)
- 2. הסר את מכסה המחשב (ראה <u>הסרת מכסה המחשב</u>).
	- 3. העמד את המחשב על בסיסו .
- 4. אחוז ושחרר בזו אחר זו את הלשוניות של הלוח הקדמי על-ידי הרחקתן מהלוח הקדמי .
- 5. סובב ומשוך את הלוח הקדמי מהחלק הקדמי של המחשב כדי לשחרר את תפסי הלוח הקדמי מהחריצים שלהם .

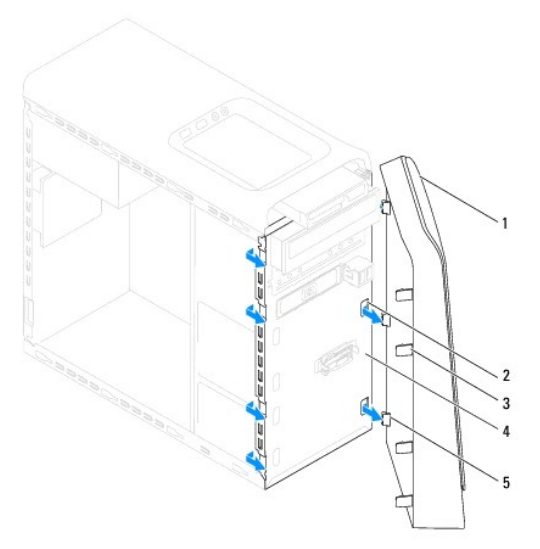

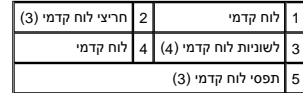

<span id="page-3-2"></span>6. הנח את הלוח הקדמי בצד במקום בטוח .

# **התקנה מחדש של הלוח הקדמי**

1. פעל על פי ההוראות בסעיף <u>[לפני שתתחיל](file:///C:/data/systems/studio7100/he/sm/before.htm#wp1180146)</u>[.](file:///C:/data/systems/studio7100/he/sm/before.htm#wp1180146)

- 2. ישר והכנס את תפסי הלוח הקדמי לתוך החריצים שלהם .
- 3. סובב את הלוח הקדמי לכיוון המחשב עד שלשוניות הלוח הקדמי יכנסו למקומן בנקישה .

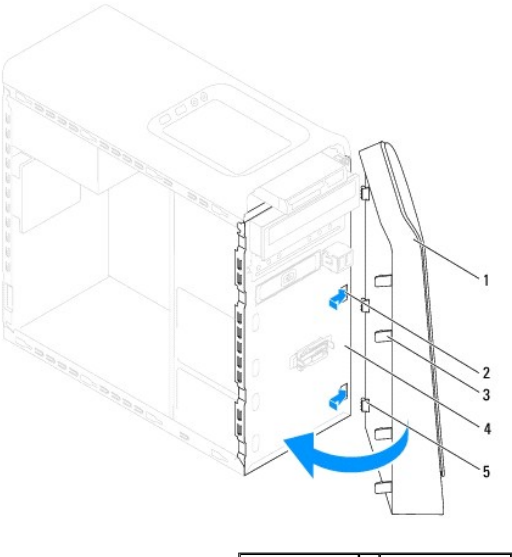

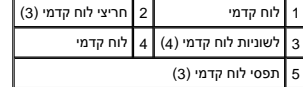

.4 החזר את מכסה המחשב (ראה <u>התקנת מכסה המחשב</u>).

### **עדכון ה-BIOS**

**Dell™ Studio XPS™ 7100 שירות מדריך**

<span id="page-5-0"></span>ייתכן שיהיה צורך לעדכן את ה-BIOS כאשר קיים עדכון זמין או בעת החלפת לוח המערכת .לעדכון ה-BIOS:

- 1. הפעל את המחשב .
- .**support.dell.com/support/downloads** אל עבור 2.
- 3. אתר את קובץ עדכון ה-BIOS עבור המחשב שברשותך .

**הערה :**תג השירות של המחשב ממוקם על מדבקה בחלק העליון של המחשב.

אם תג השירות של המחשב מצוי ברשותך:

- .a לחץ על **Tag Service a Enter**) הזן תג שירות) .
- .b הזן את תג השירות של המחשב שלך בשדה **tag service a Enter**) הזן תג שירות) ,לחץ על **Go** )בצע) ,ועבור אל [שלב](#page-5-1) [.](#page-5-1)4

אם תג השירות של המחשב אינו מצוי ברשותך:

- .a בחר את סוג המוצר ברשימה **Family Product Your Select** )בחר את משפחת המוצרים שלך) .
	- .b בחר את מותג המוצר ברשימה **Line Product Your Select**) בחר את קו המוצרים שלך) .
- .c בחר את מספר הדגם של המוצר ברשימה **Model Product Your Select**) בחר את דגם המוצר שלך) .

**הערה :**אם בחרת דגם שונה וברצונך להתחיל מחדש ,לחץ על **Over Start** )התחל מחדש) בחלק הימני-עליון של התפריט.

<span id="page-5-1"></span>.d לחץ על **Confirm**) אישור) .

- 4. רשימת תוצאות מופיעה על המסך .לחץ על **BIOS** .
- .<br>5. לחץ על **Download Now (**הורד עכשיו) להורדת קובץ BIOS העדכני ביותר. יופיע החלון **File Download (**הורדת קובץ).
	- 6. לחץ על **Save** )שמור) כדי לשמור את הקובץ בשולחן העבודה .הקובץ יורד לשולחן העבודה שלך .
- 7. לחץ על **Close** )סגירה) אם מופיע החלון **Complete Download** )ההורדה הושלמה) .סמל הקובץ יופיע בשולחן העבודה תחת שם הזהה לקובץ עדכון ה-BIOS אשר הורד .
	- 8. לחץ פעמיים על סמל הקובץ בשולחן העבודה ובצע את ההוראות שמופיעות על המסך .

# **מכלול Bluetooth**

**Dell™ Studio XPS™ 7100 שירות מדריך**

 [הסרת מכלול ה](#page-6-1)-Bluetooth [התקנה מחדש של מכלול](#page-6-2) Bluetooth

<span id="page-6-0"></span>אזהרה: לפני העבודה בחלק הפנימי של המחשב, קרא את המידע בנושא בטיחות המצורף למחשב. למידע נוסף על שיטות העוצרה הש<br>Homepage שבאתר: www.dell.com/regulatory\_compliance.

**אזהרה :כדי למנוע התחשמלות ,נתק תמיד את המחשב משקע החשמל לפני הסרת הכיסוי .**

**אזהרה :אין להפעיל את המחשב ללא הכיסויים שלו (כולל כיסויי המחשב ,הלוחות הקדמיים ,לוחיות כיסוי ,תוספי הלוח הקדמי וכדומה) .**

**התראה :תיקונים במחשב יבוצעו על-ידי טכנאי שירות מוסמך בלבד .האחריות אינה מכסה נזק שייגרם עקב טיפול שאינו מאושר על-ידי TMDell.**

# <span id="page-6-1"></span>**הסרת מכלול ה-Bluetooth**

- .<br>1. פעל על פי ההוראות בסעיף <u>[לפני שתתחיל](file:///C:/data/systems/studio7100/he/sm/before.htm#wp1180146)[.](file:///C:/data/systems/studio7100/he/sm/before.htm#wp1180146)</u>
- 2. הסר את מכסה המחשב (ראה <u>הסרת מכסה המחשב</u>).
	- 3. הסר את הלוח הקדמי (ראה [הסרת הלוח הקדמי\)](file:///C:/data/systems/studio7100/he/sm/bezel.htm#wp1181855) .
- 4. נתק את כבל מכלול ה-®Bluetooth מהמחברים שבלוח המערכת, P\_USB4-i PWRSW1 ו-F\_USB4 (ראה <u>[רכיבי לוח מערכת](file:///C:/data/systems/studio7100/he/sm/techov.htm#wp1210162)</u>).
	- 5. לחץ על הלשונית כפי שמוצג באיור ומשוך את מכלול ה-Bluetooth אל מחוץ ללוח הקדמי .
		- 6. החלק והסר בזהירות את מכלול Bluetooth החוצה דרך החריץ בלוח הקדמי .

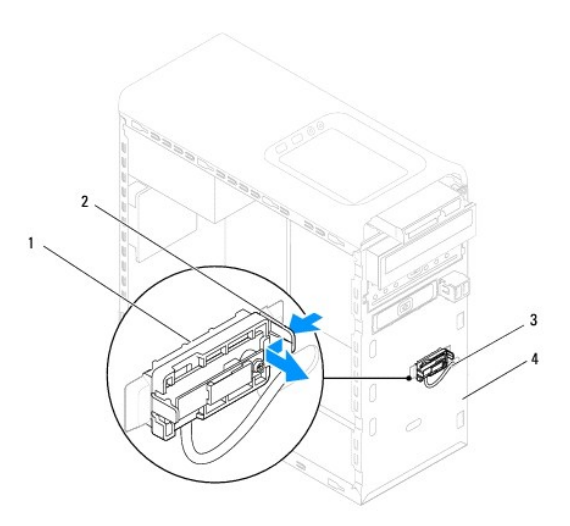

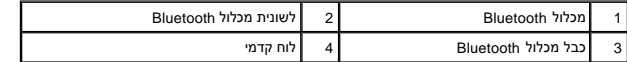

7. הנח את מכלול Bluetooth בצד במקום בטוח .

# **התקנה מחדש של מכלול Bluetooth**

<span id="page-6-2"></span>1. פעל על פי ההוראות בסעיף [לפני שתתחיל](file:///C:/data/systems/studio7100/he/sm/before.htm#wp1180146) [.](file:///C:/data/systems/studio7100/he/sm/before.htm#wp1180146)

- 2. החלק בזהירות את כבל מכלול Bluetooth דרך החריץ בלוח הקדמי .
- 3. ישר את לשונית מכלול Bluetooth עם חריץ מכלול Bluetooth בלוח הקדמי .
- 4. לחץ על הלשונית של מכלול Bluetooth ודחף אותה כלפי הלוח הקדמי עד שתיכנס למקומה בנקישה .
- 5. חבר את כבל מכלול Bluetooth למחברים שבלוח המערכת, PUSB4-۱ PWRSW1 ו-F\_USB4 (ראה <u>[רכיבי לוח מערכת](file:///C:/data/systems/studio7100/he/sm/techov.htm#wp1210162)</u>).
	- 6. הרכב את הלוח הקדמי חזרה במקומו (ראה [התקנה מחדש של הלוח הקדמי](file:///C:/data/systems/studio7100/he/sm/bezel.htm#wp1181929)) .
		- .7 החזר את מכסה המחשב (ר<mark>אה <u>התקנת מכסה המחשב</u>).</mark>
		- 8. חבר את המחשב וההתקנים לשקעי חשמל והפעל אותם .

### **PCI Express-ו PCI כרטיסי Dell™ Studio XPS™ 7100 שירות מדריך**

- [הסרת תושבת קיבוע הכרטיסים](#page-8-1)  [החזרת תושבת קיבוע הכרטיסים](#page-8-2)
- 
- הסרת כרטיסי PCI ו[-Express PCI](#page-9-0)
- החלפת כרטיסי PCI ו[-Express PCI](#page-10-0)
- [קביעת תצורה של המחשב לאחר הסרה או התקנה של כרטיס](#page-10-1) Express PCI
- <span id="page-8-0"></span>אזהרה: לפני העבודה בחלק הפנימי של המחשב, קרא את המידע בנושא בטיחות המצורף למחשב. למידע נוסף על שיטות העוצרה המומלצות עיון בדף הבית Regulatory Compliance<br>Homepage שבאתר: www.dell.com/regulatory\_compliance
	- **אזהרה :כדי למנוע התחשמלות ,נתק תמיד את המחשב משקע החשמל לפני הסרת הכיסוי .**
	- **אזהרה :אין להפעיל את המחשב ללא הכיסויים שלו (כולל כיסויי המחשב ,הלוחות הקדמיים ,לוחיות כיסוי ,תוספי הלוח הקדמי וכדומה) .**
	- **התראה :תיקונים במחשב יבוצעו על-ידי טכנאי שירות מוסמך בלבד .האחריות אינה מכסה נזק שייגרם עקב טיפול שאינו מאושר על-ידי TMDell.**

### **הסרת תושבת קיבוע הכרטיסים**

- <span id="page-8-1"></span>.1 פעל על פי ההוראות בסעיף <u>[לפני שתתחיל](file:///C:/data/systems/studio7100/he/sm/before.htm#wp1180146)</u>[.](file:///C:/data/systems/studio7100/he/sm/before.htm#wp1180146)
- .<br>2. הסר את מכסה המחשב (ראה <u>הסרת מכסה המחשב</u>).
- 3. הסר את הבורג המאבטח את תושבת קיבוע הכרטיסים .
- 4. הרם את תושבת קיבוע הכרטיסים והנח אותה בצד במקום בטוח .

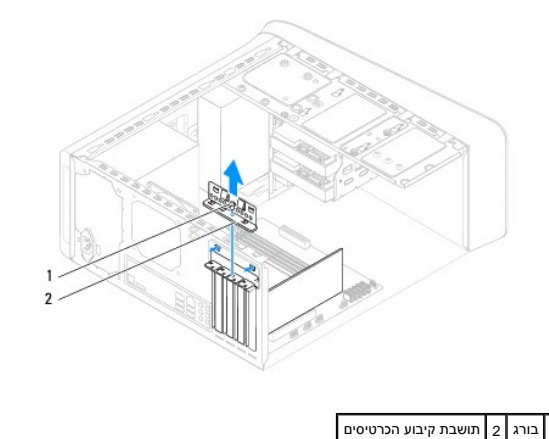

<span id="page-8-2"></span>

### **החזרת תושבת קיבוע הכרטיסים**

- 1. פעל על פי ההוראות בסעיף <u>[לפני שתתחיל](file:///C:/data/systems/studio7100/he/sm/before.htm#wp1180146)</u> [.](file:///C:/data/systems/studio7100/he/sm/before.htm#wp1180146)
- :2 החזר למקומה את תושבת קיבוע הכרטיסים, תוך שאתה מוודא ש:
	- l תפס המוביל מיושר עם החריץ במוביל.
- l החלק העליון של כל הכרטיסים ולוחיות הכיסוי מיושר עם פס היישור.
- l החריץ בחלקו העליון של הכרטיס או לוחית הכיסוי מתאים סביב מוביל היישור.
	- 3. החזר את הבורג המאבטח את תושבת קיבוע הכרטיסים .
	- .4 החזר את מכסה המחשב (ראה <u>התקנת מכסה המחשב</u>).

<span id="page-9-1"></span>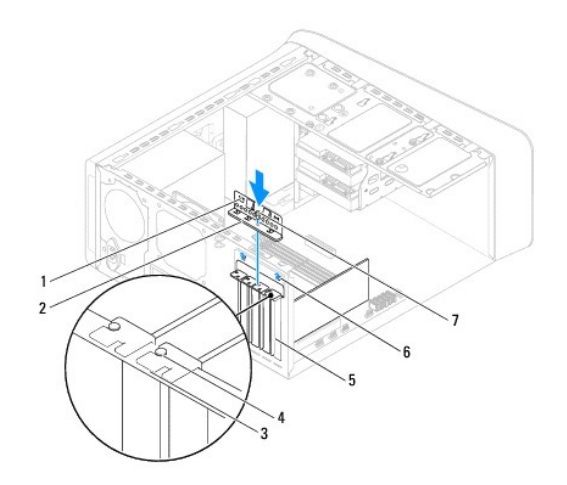

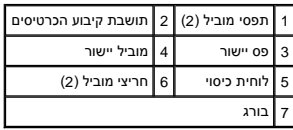

# **הסרת כרטיסי PCI ו-Express PCI**

- <span id="page-9-0"></span>1. פעל על פי ההוראות בסעיף <u>[לפני שתתחיל](file:///C:/data/systems/studio7100/he/sm/before.htm#wp1180146)</u>[.](file:///C:/data/systems/studio7100/he/sm/before.htm#wp1180146)
- .<br>2. הסר את מכסה המחשב (ראה <u>הסרת מכסה המחשב</u>).
- .3 הסר את תושבת הכרטיס הגרפי, אם ישים (ראה <u>הסרת תושבת הכרטיס הגרפי</u>).
	- 4. הסר את תושבת קיבוע הכרטיסים (ראה [הסרת תושבת קיבוע הכרטיסים\)](#page-8-1) .
		- .5 נתק את כל הכבלים המחוברים לכרטיס, אם יש.
		- 6. הסר את כרטיס Express-PCI מחריץ הכרטיס :
- <sup>l</sup> עבור כרטיס PCI או1 x Express PCI ,אחוז בכרטיס בפינותיו העליונות ושחרר אותו מהמחבר.
- <sup>l</sup> עבור כרטיס16 x Express PCI ,דחף את לשונית האבטחה ,אחוז בכרטיס בפינותיו העליונות ולאחר מכן שחרר אותו מהמחבר.

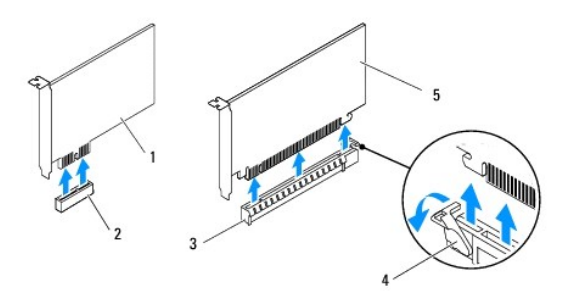

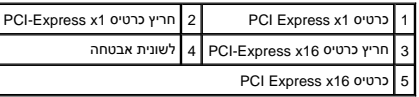

.7 אם אתה מסיר את הכרטיס באופן תמידי, התקן לוחית כיסוי זמנית בפתח חריץ הכרטיס.

<span id="page-10-2"></span>**הערה :**התקנת לוחיות כיסוי על פתחים של חריצי כרטיסים ריקים נחוצה כדי לשמור על אישור FCC של המחשב .נוסף על כך ,הלוחיות משמשות למניעת חדירה של אבק ולכלוך למחשב.

# **החלפת כרטיסי PCI ו-Express PCI**

- <span id="page-10-0"></span>1. פעל על פי ההוראות בסעיף <u>[לפני שתתחיל](file:///C:/data/systems/studio7100/he/sm/before.htm#wp1180146)</u>[.](file:///C:/data/systems/studio7100/he/sm/before.htm#wp1180146)
	- 2. הכן את הכרטיס להתקנה .

לקבלת מידע אודות הגדרת התצורה של הכרטיס ,ביצוע חיבורים פנימיים או התאמה אחרת של הכרטיס למחשב שברשותך ,עיין בתיעוד המצורף לכרטיס.

3. הנח את כרטיס FCI Express בחריץ שעל לוח המערכת ולחץ כלפי מטה בחוזקה. ודא שכרטיס FCI Express מוכנס היטב בחריץ.

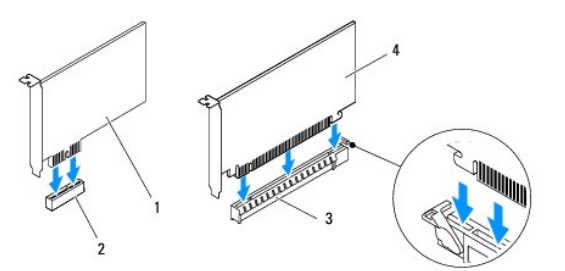

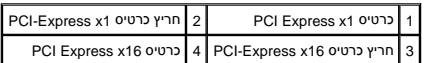

- 4. החזר את תושבת קיבוע הכרטיסים (ראה [החזרת תושבת קיבוע הכרטיסים](#page-8-2)) .
	- 5. חבר את הכבלים שיש לחבר לכרטיס .

לקבלת מידע אודות חיבורי הכבלים של הכרטיס ,עיין בתיעוד המצורף לכרטיס.

**התראה :אל תנתב את כבלי הכרטיס על גבי הכרטיסים או מאחוריהם .ניתוב כבלים על הכרטיסים עלול למנוע סגירה כהלכה של מכסה המחשב או לגרום נזק לציוד.**

- <span id="page-10-1"></span>.6 החזר את תושבת הכרטיס הגרפי, אם ישים (ראה <u>החזרת תושבת הכרטיס הגרפי</u>).
	- .7 החזר את מכסה המחשב (ראה <u>התקנת מכסה המחשב</u>).
	- 8. חבר מחדש את המחשב ואת ההתקנים לשקעי חשמל והפעל אותם .
- 9. להשלמת ההתקנה, ראה <u>[קביעת תצורה של המחשב לאחר הסרה או התקנה של כרטיס](#page-10-1) PCI Express</u>

# **קביעת תצורה של המחשב לאחר הסרה או התקנה של כרטיס Express PCI**

**הערה :**לקבלת מידע על מיקום המחברים החיצוניים ,עיין ב*מדריך ההתקנה .*לקבלת מידע על התקנת מנהלי התקנים ותוכנות עבור הכרטיס ,עיין בתיעוד המצורף לכרטיס.

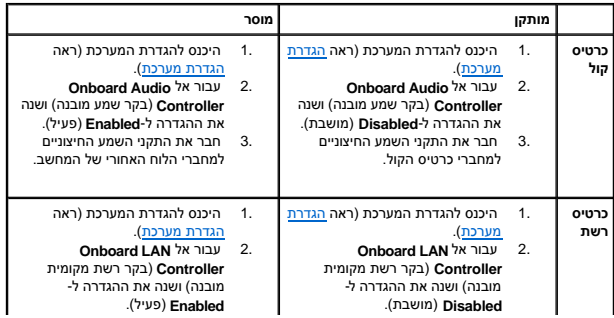

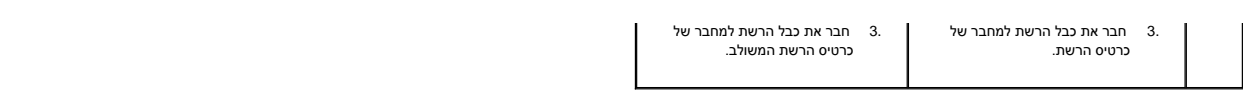

#### **סוללת מטבע**

**Dell™ Studio XPS™ 7100 שירות מדריך**

[הסרת סוללת המטבע](#page-12-1) 

- [התקנה מחדש של סוללת המטבע](#page-12-2)
- <span id="page-12-0"></span>**אזהרה :לפני העבודה בחלק הפנימי של המחשב ,קרא את המידע בנושא בטיחות המצורף למחשב .למידע נוסף על שיטות העבודה המומלצות בנושא בטיחות ,עיין בדף הבית Compliance Regulatory .www.dell.com/regulatory\_compliance :שבאתר Homepage**
- אזהרה: התקנה שגויה של סוללה חדשה עלולה לגרום להתפוצצותה. יש להחליף את הסוג המסוג השלה להמלצת היצרן. השלך סוללות משומשות לאשפה בהתאם להנחיות היצרן.
	- **אזהרה :כדי למנוע התחשמלות ,נתק תמיד את המחשב משקע החשמל לפני הסרת הכיסוי .**
	- **אזהרה :אין להפעיל את המחשב ללא הכיסויים שלו (כולל כיסויי המחשב ,הלוחות הקדמיים ,כני הרכבה ,תוספי הלוח הקדמי וכדומה) .**
	- **התראה :תיקונים במחשב יבוצעו על-ידי טכנאי שירות מוסמך בלבד .האחריות אינה מכסה נזק שייגרם עקב טיפול שאינו מאושר על-ידי TMDell.**

#### <span id="page-12-3"></span><span id="page-12-1"></span>**הסרת סוללת המטבע**

- .1 תעד את כל המסכים בהגדרת המערכת (ראה <u>הגדרת מערכת</u>) כדי שתוכל לשחזר את ההגדרות הנכונות לאחר התקנת סוללת המטבע החדשה.
	- 2. פעל על פי ההוראות בסעיף [לפני שתתחיל](file:///C:/data/systems/studio7100/he/sm/before.htm#wp1180146) [.](file:///C:/data/systems/studio7100/he/sm/before.htm#wp1180146)
	- 3. הסר את מכסה המחשב (ראה <u>הסרת מכסה המחשב</u>).
	- .4 אתר את שקע הסוללה על גבי לוח המערכת (ראה <u>[רכיבי לוח מערכת](file:///C:/data/systems/studio7100/he/sm/techov.htm#wp1210162)</u>).
- התראה: אם אתה מוציא את הסוללה מהשקע שלה באמצעות חפץ כהה, היזהר שלא לגעת בלוח המערכת ואים למוכנס לשלע לשעות למשל שתנסה להוציא את הסוללה. אחרת, אתה עלול<br>לפגוע בלוח המערכת על-ידי הוצאת השקע או שבירת מעגלים חשמליים בלוח המעתר
	- 5. לחץ על ידית שחרור הסוללה להסרת סוללת המטבע .

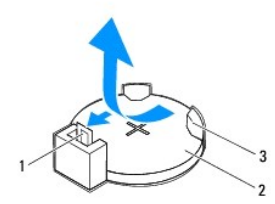

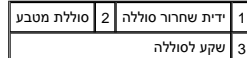

<span id="page-12-2"></span>6. הנח את הסוללה בצד במקום בטוח .

### **התקנה מחדש של סוללת המטבע**

- .1 בצע את ההוראות בסעיף <u>לפני שתתחיל</u>.
- .<br>2. הכנס את סוללת המטבע החדשה (202032) לתוך השקע, כאשר הצד המסומן "+" פונה כלפי מעלה ודחף את סוללת המטבע למקומה.

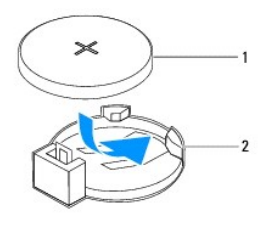

1 סוללת מטבע 2 שקע לסוללה

- .<br>3. החזר את מכסה המחשב (ראה <u>התקנת מכסה המחשב</u>).
- 4. חבר את המחשב וההתקנים לשקעי חשמל ולאחר מכן הפעל אותם .
- [.](#page-12-3)5 היכנס להגדרת המערכת (ראה <u>הגדרת מערכת</u>) ושחזר את ההגדרות שתיעדת ב<u>שלב 1</u>.

#### **כיסוי מחשב**

**Dell™ Studio XPS™ 7100 שירות מדריך**

[הסרת מכסה המחשב](#page-14-1) 

[התקנת מכסה המחשב](#page-14-2) 

<span id="page-14-0"></span>**אזהרה :לפני העבודה בחלק הפנימי של המחשב ,קרא את המידע בנושא בטיחות המצורף למחשב .למידע נוסף על שיטות העבודה המומלצות בנושא בטיחות ,עיין באתר Compliance Regulatory .www.dell.com/regulatory\_compliance בכתובת Homepage אזהרה :כדי למנוע סכנת התחשמלות ,חתך עקב תנועת להבי מאוורר או פציעה בלתי צפויה אחרת ,נתק תמיד את המחשב משקע החשמל לפני הסרת המכסה . אזהרה :אין להפעיל את המחשב ללא הכיסויים שלו (כולל כיסויי המחשב ,הלוחות הקדמיים ,לוחיות כיסוי ,תוספי הלוח הקדמי וכדומה) .**

**התראה :תיקונים במחשב יבוצעו על-ידי טכנאי שירות מוסמך בלבד .האחריות אינה מכסה נזק שייגרם עקב טיפול שאינו מאושר על-ידי TMDell.**

**התראה :ודא שיש די מקום לתמיכה במחשב כאשר המכסה מוסר — לפחות30 ס"מ של שטח שולחן עבודה.**

#### <span id="page-14-1"></span>**הסרת מכסה המחשב**

- 1. פעל על פי ההוראות בסעיף [לפני שתתחיל](file:///C:/data/systems/studio7100/he/sm/before.htm#wp1180146) [.](file:///C:/data/systems/studio7100/he/sm/before.htm#wp1180146)
- 2. הנח את המחשב על צדו ,כאשר מכסה המחשב פונה כלפי מעלה .
- .3 הסר את הבורג המהדק את מכסה המחשב למארז, השתמש במברג לפי הצורך.
	- 4. שחרר את מכסה המחשב על-ידי הרחקתו מהחלק הקדמי של המחשב .
		- 5. הרם את המכסה מהמחשב והנח אותו בצד במקום בטוח .

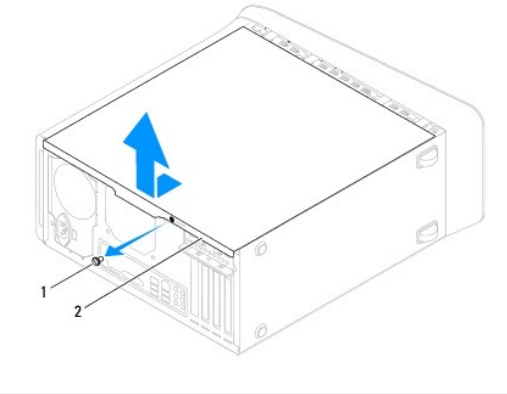

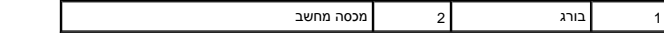

#### <span id="page-14-2"></span>**התקנת מכסה המחשב**

- .1 פעל על פי ההוראות בסעיף <u>[לפני שתתחיל](file:///C:/data/systems/studio7100/he/sm/before.htm#wp1180146)</u>[.](file:///C:/data/systems/studio7100/he/sm/before.htm#wp1180146)
- 2. חבר את כל הכבלים וקפל אותם כך שלא יפריעו .
- 3. ודא שבתוך המחשב לא נשארו כלים או חלקי חילוף .
- 4. יישר את הלשוניות בתחתית מכסה המחשב עם החריצים הממוקמים לאורך קצה המארז .
	- 5. לחץ כלפי מטה על מכסה המחשב והחלק אותו לכיוון החלק הקדמי של המחשב .
		- 6. הברג חזרה את הבורג המאבטח את מכסה המחשב למארז .

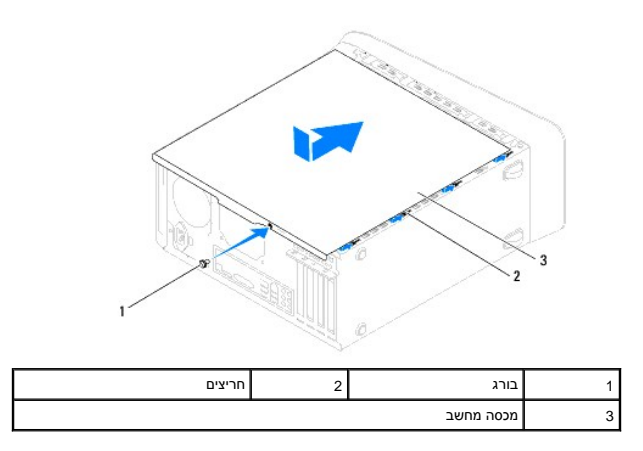

7. העמד את המחשב באופן אנכי .

#### **מעבד**

**Dell™ Studio XPS™ 7100 שירות מדריך**

 [הסרת המעבד](#page-16-1)  [החלפת המעבד](#page-17-0) 

<span id="page-16-0"></span>אזהרה: לפני העבודה בחלק הפנימי של המחשב, קרא את המידע בנושא בטיחות המצורף למחשב. למידע נוסף על שיטות העוצרה הש<br>Homepage שבאתר: www.dell.com/regulatory\_compliance.

**אזהרה :כדי למנוע התחשמלות ,נתק תמיד את המחשב משקע החשמל לפני הסרת הכיסוי .**

**אזהרה :אין להפעיל את המחשב ללא הכיסויים שלו (כולל כיסויי המחשב ,הלוחות הקדמיים ,כני הרכבה ,תוספי הלוח הקדמי וכדומה) .**

**התראה :תיקונים במחשב יבוצעו על-ידי טכנאי שירות מוסמך בלבד .האחריות אינה מכסה נזק שייגרם עקב טיפול שאינו מאושר על-ידי TMDell.**

**התראה :אל תבצע את הפעולות הבאות אם אינך מנוסה בהסרה והתקנה מחדש של רכיבי חומרה .ביצוע פעולות אלה באופן שגוי עלול לגרום נזק ללוח המערכת .לצורך פנייה ל-Dell לשם קבלת שירות טכני , עיין ב***מדריך ההתקנה***.**

### <span id="page-16-1"></span>**הסרת המעבד**

- 1. פעל על פי ההוראות בסעיף <u>[לפני שתתחיל](file:///C:/data/systems/studio7100/he/sm/before.htm#wp1180146)</u>[.](file:///C:/data/systems/studio7100/he/sm/before.htm#wp1180146)
- .2 הסר את מכסה המחשב (ראה <u>הסרת מכסה המחשב</u>).

**התראה :תיקונים במחשב יבוצעו על-ידי טכנאי שירות מוסמך בלבד .האחריות אינה מכסה נזק שייגרם עקב טיפול שאינו מאושר על-ידי TMDell.**

**התראה :למרות שהוא עטוף במעטה פלסטיק ,מכלול מאוורר המעבד וגוף הקירור עלול להיות חם מאוד במהלך פעולה רגילה .ודא כי המתנת די זמן עד שיתקרר לפני שתיגע בו.**

3. הסר את מכלול המאוורר וגוף הקירור של המעבד (ראה <u>הסרת מכלול מאוורר המעבד וגוף הקירור</u>).

**הערה :**בעת החלפת המעבד ,השתמש שוב במאוורר המעבד וגוף הקירור המקורי ,אלא אם כן מאוורר מעבד וגוף קירור חדש דרוש עבור המעבד החדש .

4. לחץ על ידית השחרור ודחף אותה כלפי מטה והחוצה, כדי לשחררה מהלשונית המאבטחת אותה.

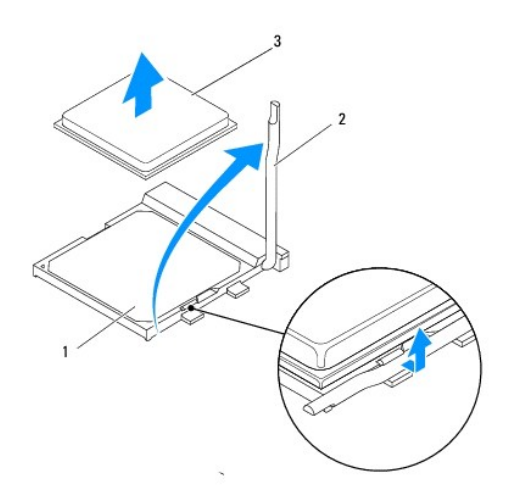

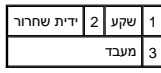

התראה: בעת הסרת המעבד, אל תיגע באף פין שבתוך השקע ואל תאפשר לחפץ כלשהו ליפול על הפינים שבשקע.

5. הרם בעדינות את המעבד כדי להוציאו מהשקע .

השאר את ידית השחרור במצב פתוח כדי שהשקע יהיה מוכן עבור המעבד החדש.

# <span id="page-17-0"></span>**החלפת המעבד**

**התראה :גע במשטח מתכת לא צבוע בחלקו האחורי של המחשב כדי לפרוק כל חשמל סטטי מעצמך.**

<span id="page-17-1"></span>התראה: בעת החזרת המעבד, אל תיגע באף פין שבתוך השקע ואל תאפשר לחפץ כלשהו ליפול על הפינים שבשקע.

- 1. פעל על פי ההוראות בסעיף <u>[לפני שתתחיל](file:///C:/data/systems/studio7100/he/sm/before.htm#wp1180146)</u>[.](file:///C:/data/systems/studio7100/he/sm/before.htm#wp1180146)
- 2. הוצא את המעבד החדש מהאריזה ,והקפד שלא לגעת בחלקו התחתון של המעבד .

התראה: עליך למקם את המעבד בצורה נכונה בשקע, כדי למנוע נזק בלתי הפיך למעבד ולמחשב בעת הפעלת המחשב.

- .3 אם ידית השחרור של השקע אינה פתוחה לחלוטין, פתח אותה.
	- 4. יישר את פינות פין1 של המעבד ושל השקע .

התראה: על מנת למנוע נזק, ודא כי המעבד מיושר היטב עם השקע, ואל תשתמש בכוח חריג בעת התקנת המעבד.

5. הנח את המעבד בעדינות בשקע וודא כי המעבד ממוקם נכון .

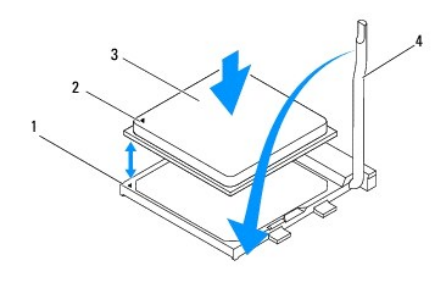

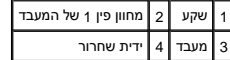

6. סובב את ידית שחרור השקע חזרה לכיוון השקע והכנס אותה למקומה כדי לאבטח את המעבד .

7. נקה את המשחה התרמית מתחתית גוף הקירור .

התראה: הקפד למרוח משחה תרמית חדשה. משחה תרמית חדשה חיונית להבטחת מגע תרמי הולם, הדרוש לפעולה אופטימלית של המעבד.

8. מרח משחה תרמית חדשה על חלקו העליון של המעבד .

.9 התקן חזרה את מכלול המאוורר וגוף הקירור של המעבד (ראה <u>החזרת מכלול מאוורר המעבד וגוף הקירור</u>).

**התראה :ודא שמכלול המאוורר וגוף הקירור של המעבד מחובר למקומו בצורה נכונה ומאובטח.**

.01 החזר את מכסה המחשב (ראה <u>התקנת מכסה המחשב</u>).

#### **כוננים**

**Dell™ Studio XPS™ 7100 שירות מדריך**

- [כונן קשיח](#page-19-1)
- [כונן אופטי](#page-22-0)
- [קורא כרטיסי מדיה](#page-24-0)

<span id="page-19-0"></span>אזהרה: לפני העבודה בחלק הפנימי של המחשב, קרא את המידע בנושא בטיחות המצורף למחשב. למידע נוסף על שיטות העבודה המומלצות בנושא בטיחות Regulatory Compliance<br>Homepage בכתובת www.dell.com/regulatory\_compliance.

**אזהרה :כדי למנוע התחשמלות ,נתק תמיד את המחשב משקע החשמל לפני הסרת הכיסוי .**

**אזהרה :אין להפעיל את המחשב ללא הכיסויים שלו (כולל כיסויי המחשב ,הלוחות הקדמיים ,לוחיות כיסוי ,תוספי הלוח הקדמי וכדומה) .**

**התראה :תיקונים במחשב יבוצעו על-ידי טכנאי שירות מוסמך בלבד .האחריות אינה מכסה נזק שייגרם עקב טיפול שאינו מאושר על-ידי TMDell.**

### <span id="page-19-2"></span><span id="page-19-1"></span>**כונן קשיח**

### **הסרת הכונן הקשיח הראשי**

**התראה :בעת החלפת כונן קשיח המכיל נתונים שברצונך לשמור ,בצע גיבוי של הקבצים לפני שתתחיל בהליך זה.**

- .1 פעל על פי ההוראות בסעיף <u>[לפני שתתחיל](file:///C:/data/systems/studio7100/he/sm/before.htm#wp1180146)</u>[.](file:///C:/data/systems/studio7100/he/sm/before.htm#wp1180146)
- .2 הסר את מכסה המחשב (ראה <u>הסרת מכסה המחשב</u>).
- 3. נתק את כבל החשמל וכבל הנתונים מהכונן הקשיח .

הערה: אם אינך מתקין חזרה את הכונן הקשיח באותו זמן, נתק את הקצה השל המערכת והנח אותו בצד. באפשרותך להשתמש בכבל הנתונים להתקנת כונן קשיח במועד<br>מאוחר יותר.

4. הסר את ארבעת הברגים שמאבטחים את הכונן הקשיח למארז .

התראה: הקפד לא לשרוט את לוח המעגלים של הכונן הקשיח, בעת ההסרה או ההתקנה חזרה של הכונן הקשיח.

5. החלק את הכונן הקשיח החוצה לכיוון גב המחשב .

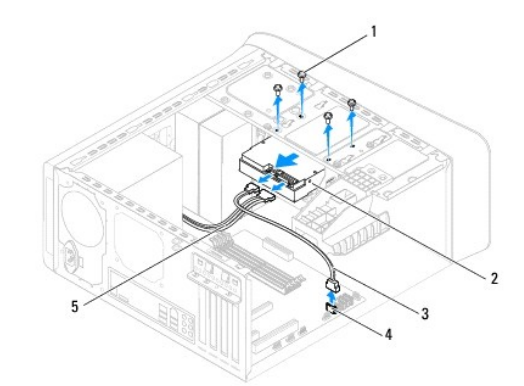

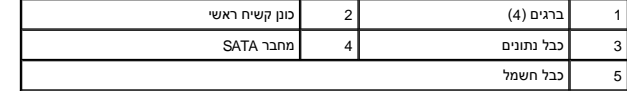

.6 אם הסרת הכונן הקשיח משנה את תצורת הכוננים, הקפד לשקף שינויים אלה גם בהגדרות המערכת (ראה <u>הגדרת מערכת</u>).

### <span id="page-20-0"></span>**הסרת תא הכונן הקשיח**

- .1 פעל על פי ההוראות בסעיף <u>[לפני שתתחיל](file:///C:/data/systems/studio7100/he/sm/before.htm#wp1180146)</u>[.](file:///C:/data/systems/studio7100/he/sm/before.htm#wp1180146)
- .2 הסר את מכסה המחשב (ראה <u>הסרת מכסה המחשב</u>).
- 3. הסר את הכונן הקשיח הראשי (ראה [הסרת הכונן הקשיח הראשי\)](#page-19-2) .
- 4. הסר את שלושת הברגים שמאבטחים את תא הכונן הקשיח למארז .
- <span id="page-20-1"></span>.5 נתק את כבל החשמל וכבל הנתונים מהכונן הקשיח המשני, אם קיים כזה (ראה <u>רכיבי לוח מערכת</u>).
	- 6. החלק את תא הכונן הקשיח החוצה לכיוון גב המארז .

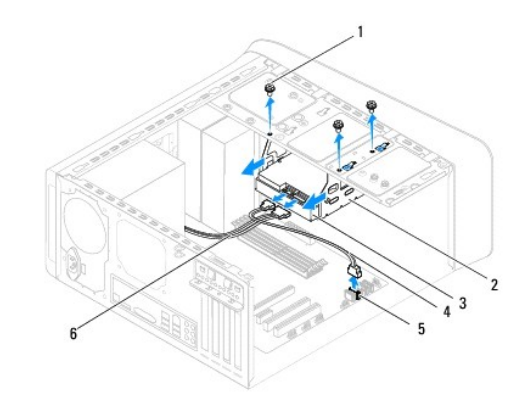

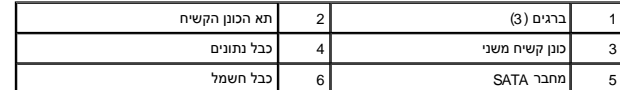

### **הסרת הכונן הקשיח המשני**

- 1. פעל על פי ההוראות בסעיף <u>[לפני שתתחיל](file:///C:/data/systems/studio7100/he/sm/before.htm#wp1180146)</u>[.](file:///C:/data/systems/studio7100/he/sm/before.htm#wp1180146)
- 2. הסר את מכסה המחשב (ראה [הסרת מכסה המחשב\)](file:///C:/data/systems/studio7100/he/sm/cover_re.htm#wp1193123) .
- 3. הסר את הכונן הקשיח הראשי (ראה [הסרת הכונן הקשיח הראשי\)](#page-19-2) .
	- .4 הסר את תא הכונן הקשיח (ראה <u>הסרת תא הכונן הקשיח</u>).
- 5. הסר את ארבעת הברגים המאבטחים את מסגרת הכונן הקשיח המשני לתא הכונן הקשיח .
	- 6. החלק את הכונן הקשיח המשני אל מחוץ לתא הכונן הקשיח .

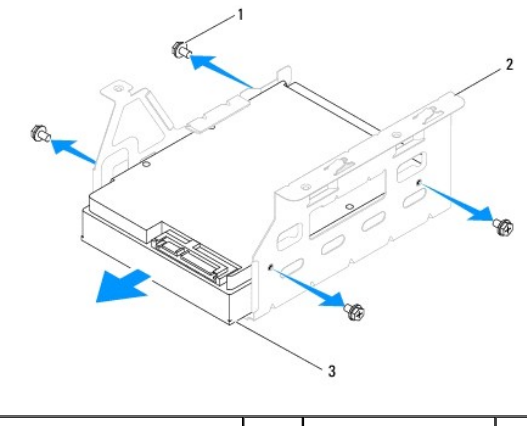

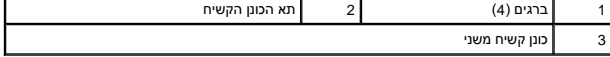

# **התקנה מחדש של הכונן הקשיח המשני**

- .1 פעל על פי ההוראות בסעיף <u>[לפני שתתחיל](file:///C:/data/systems/studio7100/he/sm/before.htm#wp1180146)</u>[.](file:///C:/data/systems/studio7100/he/sm/before.htm#wp1180146)
- 2. עיין בתיעוד המצורף לכונן על מנת לוודא כי תצורת הכונן מוגדרת עבור המחשב שלך .
	- 3. הכנס את הכונן הקשיח המשני לתוך תא הכונן הקשיח .
	- 4. יישר את חורי הברגים בכונן הקשיח עם חורי הברגים בתא הכונן הקשיח .
- 5. החזר את ארבעת הברגים המאבטחים את מסגרת הכונן הקשיח המשני לתא הכונן הקשיח .

### **התקנה מחדש של התא כונן הקשיח**

- .<br>1. פעל על פי ההוראות בסעיף <u>[לפני שתתחיל](file:///C:/data/systems/studio7100/he/sm/before.htm#wp1180146)[.](file:///C:/data/systems/studio7100/he/sm/before.htm#wp1180146)</u>
- 2. יישר את חורי הברגים בתא כונן הקשיח עם חורי הברגים במארז .
- 3. החזר את שלושת הברגים שמאבטחים את תא הכונן הקשיח למארז .
- 4. חבר את כבל החשמל וכבל הנתונים לכונן הקשיח המשני, אם קיים כזה (ראה <u>[רכיבי לוח מערכת](file:///C:/data/systems/studio7100/he/sm/techov.htm#wp1210162)</u>).

# **הרכבה מחדש של הכונן הקשיח הראשי**

- .<br>1. פעל על פי ההוראות בסעיף <u>[לפני שתתחיל](file:///C:/data/systems/studio7100/he/sm/before.htm#wp1180146)</u>[.](file:///C:/data/systems/studio7100/he/sm/before.htm#wp1180146)
- 2. עיין בתיעוד המצורף לכונן על מנת לוודא כי תצורת הכונן מוגדרת עבור המחשב שלך .
	- 3. הכנס את הכונן הקשיח הראשי לתוך תא הכונן הקשיח .
	- 4. יישר את חורי הברגים בכונן הקשיח הראשי עם חורי הברגים במארז .
	- 5. הברג את ארבעת הברגים המאבטחים את הכונן הקשיח הראשי לתושבת .
- 6. חבר את כבל החשמל וכבל הנתונים לכונן הקשיח הראשי (ראה [רכיבי לוח מערכת](file:///C:/data/systems/studio7100/he/sm/techov.htm#wp1210162)) .
	- .<br>7. החזר את מכסה המחשב (ראה <u>התקנת מכסה המחשב</u>).

- 8. חבר את המחשב וההתקנים לשקעי חשמל ולאחר מכן הפעל אותם .
- 9. לקבלת הוראות על התקנת תוכנה הדרושה לפעולת הכונן ,עיין בתיעוד המצורף לכונן .
	- .<br>01. בדוק את הגדרות המערכת לאיתור שינויים בתצורת הכונן (ראה <u>[הגדרת מערכת](file:///C:/data/systems/studio7100/he/sm/sys_setu.htm#wp1005451)</u>).

# <span id="page-22-1"></span><span id="page-22-0"></span>**כונן אופטי**

### **הסרת הכונן האופטי**

- .<br>1. פעל על פי ההוראות בסעיף <u>[לפני שתתחיל](file:///C:/data/systems/studio7100/he/sm/before.htm#wp1180146)</u>[.](file:///C:/data/systems/studio7100/he/sm/before.htm#wp1180146)
- .<br>2. הסר את מכסה המחשב (ראה <u>הסרת מכסה המחשב</u>).
	- .3 הסר את הלוח הקדמי (ראה <u>הסרת הלוח הקדמי</u>).
- 4. נתק את כבל החשמל וכבל הנתונים מהכונן האופטי .

<span id="page-22-2"></span>הערה: אם אינך מתקין חזרה את הכונן האופטי באותו זמן, נתק את הקצה השל המערכת והנח אותו בצד. באפשרותך להשתמש בכבל הנתונים להתקנת כונן אופטי במועד<br>מאוחר יותר.

- 5. הסר את שני הברגים המאבטחים את הכונן האופטי למארז .
- 6. דחף והחלק את הכונן האופטי החוצה דרך חזית המחשב .

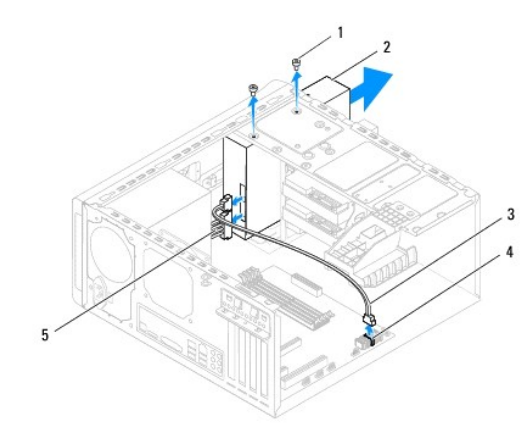

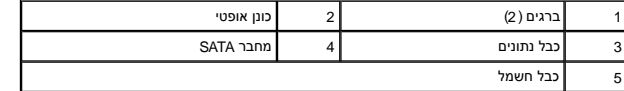

7. הנח את הכונן האופטי בצד במקום בטוח .

### <span id="page-22-3"></span>**החלפת הכונן האופטי**

- 1. פעל על פי ההוראות בסעיף <u>[לפני שתתחיל](file:///C:/data/systems/studio7100/he/sm/before.htm#wp1180146)</u>[.](file:///C:/data/systems/studio7100/he/sm/before.htm#wp1180146)
- 2. הסר את הבורג מהכונן האופטי הישן והכנס אותו לכונן האופטי החדש .

- 
- .01 החזר את מכסה המחשב (ראה <u>התקנת מכסה המחשב</u>).

6. ישר את חורי הברגים בכונן האופטי עם חורי הברגים במארז .

7. הברג את שני הברגים המאבטחים את הכונן האופטי למארז .

- 11. חבר את המחשב וההתקנים לשקעי חשמל והפעל אותם .
- 

8. חבר את כבל החשמל וכבל הנתונים לכונן האופטי (ראה [רכיבי לוח מערכת\)](file:///C:/data/systems/studio7100/he/sm/techov.htm#wp1210162) .

9. הרכב את הלוח הקדמי חזרה במקומו (ראה [התקנה מחדש של הלוח הקדמי](file:///C:/data/systems/studio7100/he/sm/bezel.htm#wp1181929)) .

- 
- 21. לקבלת הוראות על התקנת תוכנה הדרושה לפעולת הכונן ,עיין בתיעוד המצורף לכונן .

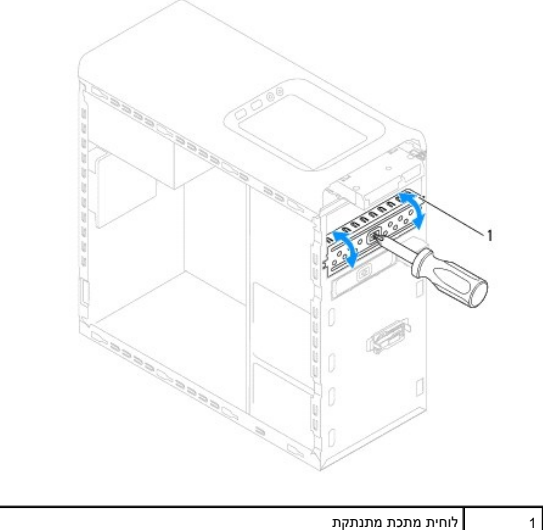

5. החלק את הכונן האופטי בזהירות לתוך תא הכונן האופטי דרך החלק הקדמי של המחשב .

- 4. משוך את לוחית המתכת המתנתקת מהמארז .
- 3. כדי להתקין כונן אופטי משני, הכנס מברג וסובב אותו כדי להסיר את לוחית המתכת המתנתקת.

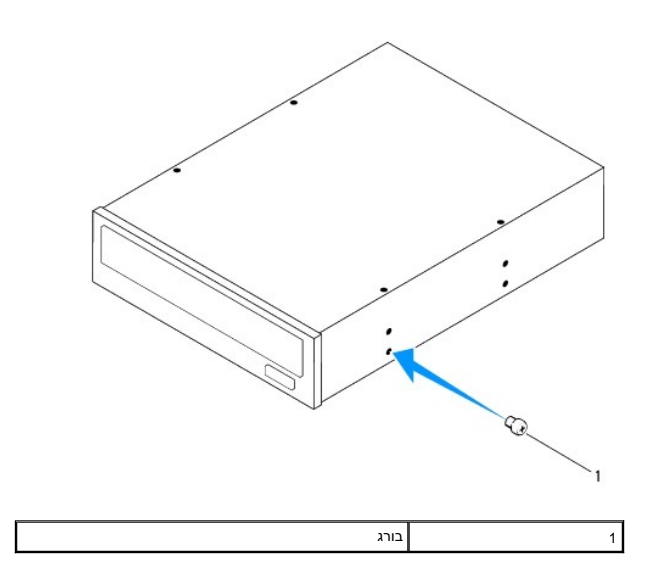

.31 בדוק את הגדרות המערכת לאיתור שינויים בתצורת הכונן (ראה <u>[הגדרת מערכת](file:///C:/data/systems/studio7100/he/sm/sys_setu.htm#wp1005451)</u>).

### <span id="page-24-0"></span>**קורא כרטיסי מדיה**

### **הסרת קורא כרטיסי המדיה**

- 1. פעל על פי ההוראות בסעיף <u>[לפני שתתחיל](file:///C:/data/systems/studio7100/he/sm/before.htm#wp1180146)</u> [.](file:///C:/data/systems/studio7100/he/sm/before.htm#wp1180146)
- .<br>2. הסר את מכסה המחשב (ראה <u>הסרת מכסה המחשב</u>).
	- 3. הסר את הלוח הקדמי (ראה [הסרת הלוח הקדמי\)](file:///C:/data/systems/studio7100/he/sm/bezel.htm#wp1181855) .
	- 4. הסר את הכונן האופטי (ראה [הסרת הכונן האופטי](#page-22-1)) .
- 5. הסר את הכיסוי העליון (ראה [הסרת הכיסוי העליון](file:///C:/data/systems/studio7100/he/sm/topcover.htm#wp1196672)) .
- 6. הסר את שני הברגים המחברים את קורא כרטיסי המדיה ללוח הקדמי .הברגים נמצאים מתחת לקורא כרטיסי המדיה .
	- .<br>7 נתק את כבל קורא כרטיסי המדיה ממחבר F\_USB1 שבלוח המערכת (ראה <u>רכיבי לוח מערכת</u>).
		- 8. החלק והרם את קורא כרטיסי המדיה כדי להסירו מהלוח העליון .

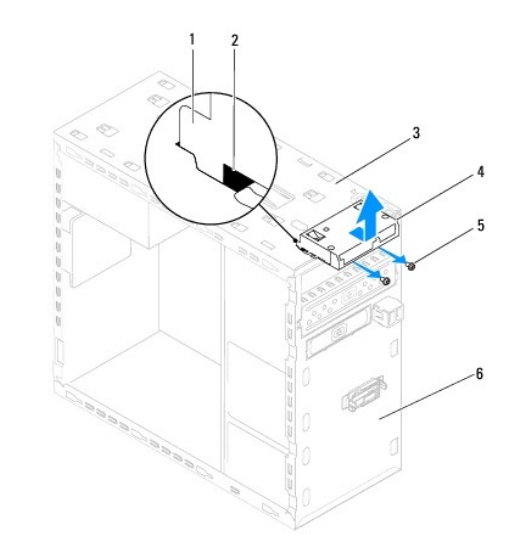

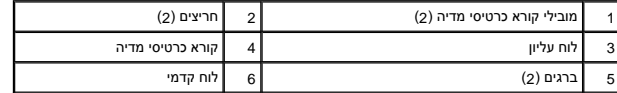

### **החזרת קורא כרטיסי המדיה**

- 1. פעל על פי ההוראות בסעיף <u>[לפני שתתחיל](file:///C:/data/systems/studio7100/he/sm/before.htm#wp1180146)</u>[.](file:///C:/data/systems/studio7100/he/sm/before.htm#wp1180146)
- 2. החלק בעדינות את מובילי קורא כרטיסי המדיה לתוך החריצים שבלוח העליון .
	- 3. החזר את שני הברגים המחברים את קורא כרטיסי המדיה ללוח הקדמי .
- 4. חבר את כבל קורא כרטיסי המדיה אל מחבר F\_USB1 שבלוח המערכת (ראה <u>[רכיבי לוח מערכת](file:///C:/data/systems/studio7100/he/sm/techov.htm#wp1210162)</u>).

- .5 החזר את הכיסוי העליון למקומו (ראה <u>החזרת הכיסוי העליון למקומו</u>).
	- 6. התקן מחדש את הכונן האופטי (ראה [החלפת הכונן האופטי\)](#page-22-3) .
- 7. הרכב את הלוח הקדמי חזרה במקומו (ראה [התקנה מחדש של הלוח הקדמי](file:///C:/data/systems/studio7100/he/sm/bezel.htm#wp1181929)) .
	- 8. החזר את מכסה המחשב (ראה [התקנת מכסה המחשב\)](file:///C:/data/systems/studio7100/he/sm/cover_re.htm#wp1193653) .
	- 9. חבר את המחשב וההתקנים לשקעי חשמל ולאחר מכן הפעל אותם .

#### **מאווררים**

**Dell™ Studio XPS™ 7100 שירות מדריך**

#### [מאוורר מארז](#page-26-1)  [מכלול מאוורר מעבד וגוף קירור](#page-27-1)

<span id="page-26-0"></span>אזהרה: לפני העבודה בחלק הפנימי של המחשב, קרא את המידע בנושא בטיחות המצורף למחשב. למידע נוסף על שיטות העבודה המומלצות בנושא בטיחות, עיין באתר Regulatory Compliance<br>Homepage בכתובת www.dell.com/regulatory\_compliance.

**אזהרה :כדי למנוע התחשמלות ,נתק תמיד את המחשב משקע החשמל לפני הסרת הכיסוי .**

**אזהרה :אין להפעיל את המחשב ללא הכיסויים שלו (כולל כיסויי המחשב ,הלוחות הקדמיים ,לוחיות כיסוי ,תוספי הלוח הקדמי וכדומה) .**

**התראה :תיקונים במחשב יבוצעו על-ידי טכנאי שירות מוסמך בלבד .האחריות אינה מכסה נזק שייגרם עקב טיפול שאינו מאושר על-ידי TMDell.**

### <span id="page-26-1"></span>**מאוורר מארז**

#### **הסרת מאוורר המארז**

**התראה :אל תיגע בלהבי המאוורר בעת הסרת מאוורר המארז מכיוון שפעולה זו עלולה לגרום נזק למאוורר.**

- 1. פעל על פי ההוראות בסעיף <u>[לפני שתתחיל](file:///C:/data/systems/studio7100/he/sm/before.htm#wp1180146)</u>[.](file:///C:/data/systems/studio7100/he/sm/before.htm#wp1180146)
- 2. הסר את מכסה המחשב (ראה [הסרת מכסה המחשב\)](file:///C:/data/systems/studio7100/he/sm/cover_re.htm#wp1193123) .
- 3. נתק את כבל מאוורר המארז ממחבר SYS\_FAN1 שבלוח המערכת (ראה <u>רכיבי לוח מערכת</u>).
	- 4. הסר את ארבעת הברגים המאבטחים את המאוורר למארז .
	- 5. החלק והרם את מאוורר המארז מהמחשב כפי שמוצג באיור .

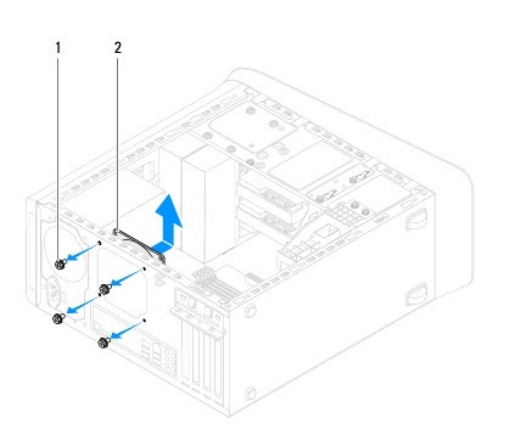

1 ברגים (4) 2 מאוורר מארז

#### **החזרת מאוורר המארז**

- 1. פעל על פי ההוראות בסעיף <u>[לפני שתתחיל](file:///C:/data/systems/studio7100/he/sm/before.htm#wp1180146)</u>[.](file:///C:/data/systems/studio7100/he/sm/before.htm#wp1180146)
- 2. יישר את חורי הברגים שבמאוורר המארז עם חורי הברגים במארז .
	- 3. החסר את ארבעת הברגים המאבטחים את המאוורר למארז .

- 4. חבר את כבל מאוורר המארז אל מחבר SYS\_FAN1 שבלוח המערכת (ראה <u>רכיבי לוח מערכת</u>).
	- .5 החזר את מכסה המחשב (ראה <u>התקנת מכסה המחשב</u>).

### <span id="page-27-1"></span>**מכלול מאוורר מעבד וגוף קירור**

<span id="page-27-0"></span>אזהרה: למרות היותו עטוף במעטה פלסטיק, מכלול מאוורר המעבד וגוף הקירור עלול להיות חם מאוד במהלך פעולה רגילה. ודא כי המתנת די זמן עד שיתקרר לפני שתיגע בו.<br>.

**התראה :מכלול מאוורר המעבד וגוף הקירור הינו יחידה אחת .אל תנסה להסיר את המאוורר בנפרד.**

### **הסרת מכלול מאוורר המעבד וגוף הקירור**

- 1. פעל על פי ההוראות בסעיף <u>[לפני שתתחיל](file:///C:/data/systems/studio7100/he/sm/before.htm#wp1180146)</u>[.](file:///C:/data/systems/studio7100/he/sm/before.htm#wp1180146)
- 2. הסר את מכסה המחשב (ראה [הסרת מכסה המחשב\)](file:///C:/data/systems/studio7100/he/sm/cover_re.htm#wp1193123) .
- 3. נתק את כבל מאוורר המעבד ממחבר CPU\_FAN1 שבלוח המערכת (ראה <u>רכיבי לוח מערכת</u>).
	- 4. סובב את הידית נגד כיוון השעון .
	- 5. משוך והרם את התפס מהלשוניות בכל אחד מצידי מכלול גוף הקירור .

התראה: לאחר הסרת מכלול מאוורר המעבד וגוף הקירור, הנח אותו על גבו או על צידו כדי להימנע מפגיעה בממשק התרמי של גוף הקירור.

6. הרם את מכלול מאוורר המעבד וגוף הקירור אל מחוץ למחשב .

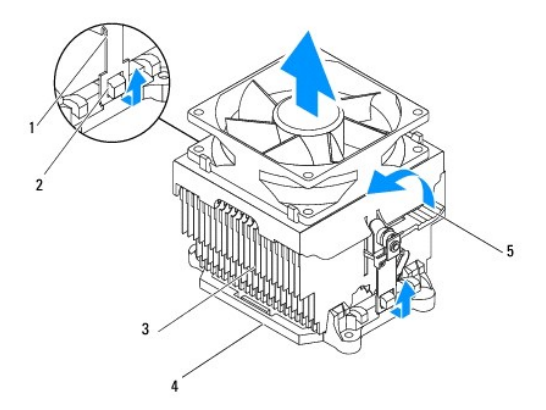

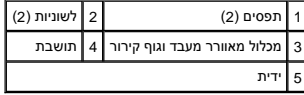

### **החזרת מכלול מאוורר המעבד וגוף הקירור**

- 1. בצע את ההוראות בסעיף <mark>לפני שתתחיל</mark>.
- 2. נקה את המשחה התרמית מתחתית גוף הקירור .

התראה: הקפד למרוח משחה תרמית חדשה. משחה תרמית חדשה חיונית להבטחת מגע תרמי הולם, הדרוש לפעולה אופטימלית של המעבד.

- 3. מרח משחה תרמית חדשה על חלקו העליון של המעבד .
- 4. הנח את מכלול מאוורר המעבד וגוף הקירור מעל המעבד .
- 5. יישר את התפסים שבמכלול מאוורר המעבד וגוף הקירור עם הלשוניות בתושבת .
- 6. דחף את התפסים כלפי הלשוניות עד שיינעלו בשני צידי מכלול מאוורר המעבד וגוף הקירור .
- 7. סובב את הידית עם כיוון השעון עד לנעילת מכלול מאוורר המעבד וגוף הקירור בתושבת .
- 8. חבר את כבל מכלול מאוורר המעבד וגוף הקירור למחבר CPU\_FAN1 בלוח המערכת (ראה <u>רכיבי לוח מערכת</u>).
	- .9 החזר את מכסה המחשב (ראה <u>התקנת מכסה המחשב</u>).

01. חבר את המחשב וההתקנים לשקעי חשמל והפעל אותם .

### **לוח USB קדמי**

**Dell™ Studio XPS™ 7100 שירות מדריך**

 [הסרת לוח](#page-29-1) USB הקדמי [החלפת לוח](#page-30-0) USB הקדמי

<span id="page-29-0"></span>אזהרה: לפני העבודה בחלק הפנימי של המחשב, קרא את המידע בנושא בטיחות המצורף למחשב. למידע נוסף על שיטות העוצרה הש<br>Homepage שבאתר: www.dell.com/regulatory\_compliance.

**אזהרה :כדי למנוע התחשמלות ,נתק תמיד את המחשב משקע החשמל לפני הסרת הכיסוי .**

אזהרה: אין להפעיל את המחשב ללא הכיסויים שלו (כולל כיסויי המחשב, הלוחות הקדמיים, כני הרכבה, תוספי הלוח הקדמי וכדומה).

**התראה :תיקונים במחשב יבוצעו על-ידי טכנאי שירות מוסמך בלבד .האחריות אינה מכסה נזק שייגרם עקב טיפול שאינו מאושר על-ידי TMDell.**

# <span id="page-29-1"></span>**הסרת לוח USB הקדמי**

**הערה :**רשום את הניתוב של כל הכבלים בעת הסרתם ,כדי שתוכל לנתבם מחדש כהלכה לאחר התקנת לוח USB הקדמי החדש.

- .1 פעל על פי ההוראות בסעיף <u>[לפני שתתחיל](file:///C:/data/systems/studio7100/he/sm/before.htm#wp1180146)</u>[.](file:///C:/data/systems/studio7100/he/sm/before.htm#wp1180146)
- .2 הסר את מכסה המחשב (ראה <u>הסרת מכסה המחשב</u>).
	- .3 הסר את הלוח הקדמי (ראה <u>הסרת הלוח הקדמי</u>).

**התראה :נקוט משנה זהירות בעת החלקת לוח USB הקדמי החוצה מהמחשב .רשלנות עלולה לגרום נזק למחברי הכבלים ולתפסים המנתבים של הכבלים.**

- 4. נתק את כבלי לוח USB הקדמי ממחבר F\_USB2 שבלוח המערכת (ראה <u>רכיבי לוח מערכת</u>).
	- 5. הסר את הבורג שמחבר את לוח USB הקדמי אל הלוח הקדמי של המחשב .
- 6. החלק את לוח USB הקדמי כלפי מטה לשחרור התפסים מהלוח הקדמי ,ואז משוך אותו אליך .

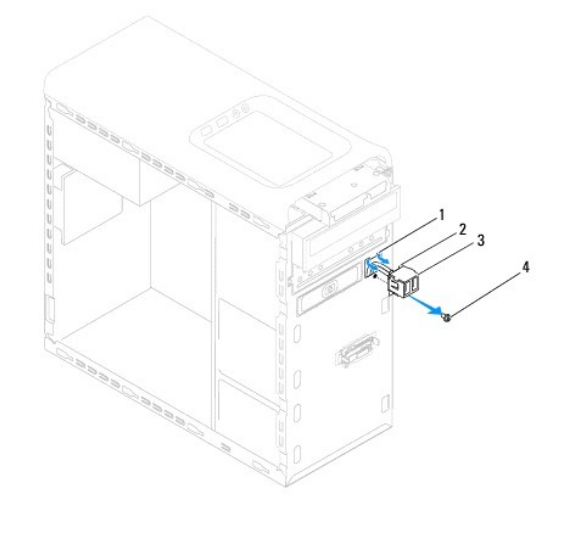

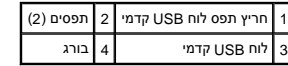

# <span id="page-30-0"></span>**החלפת לוח USB הקדמי**

- **התראה :היזהר שלא לגרום נזק למחברי הכבלים ולתפסי ניתוב הכבלים בעת החלקת לוח USB הקדמי לתוך החריץ המתאים לו.**
	- .<br>1. פעל על פי ההוראות בסעיף <u>[לפני שתתחיל](file:///C:/data/systems/studio7100/he/sm/before.htm#wp1180146)</u>[.](file:///C:/data/systems/studio7100/he/sm/before.htm#wp1180146)
	- 2. ישר והכנס את תפסי לוח USB הקדמי לתוך החריץ של תפס לוח USB הקדמי .
	- 3. החזר את הבורג שמחבר את לוח USB הקדמי אל הלוח הקדמי של המחשב .
	- 4. חבר את כבלי לוח USB הקדמי למחבר F\_USB2 שבלוח המערכת (ראה <u>רכיבי לוח מערכת</u>).
		- .5 הרכב את הלוח הקדמי חזרה במקומו (ראה <u>התקנה מחדש של הלוח הקדמי</u>).
			- 6. החזר את מכסה המחשב (ראה [התקנת מכסה המחשב\)](file:///C:/data/systems/studio7100/he/sm/cover_re.htm#wp1193653) .
			- 7. חבר את המחשב וההתקנים לשקעי חשמל והפעל אותם .

### **תושבת כרטיס גרפי**

**Dell™ Studio XPS™ 7100 שירות מדריך**

<span id="page-31-0"></span> [הסרת תושבת הכרטיס הגרפי](#page-31-1)  [החזרת תושבת הכרטיס הגרפי](#page-31-2)  **אזהרה :לפני העבודה בחלק הפנימי של המחשב ,קרא את המידע בנושא בטיחות המצורף למחשב .למידע נוסף על שיטות העבודה המומלצות בנושא בטיחות ,עיין בדף הבית Compliance Regulatory .www.dell.com/regulatory\_compliance :שבאתר Homepage**

**אזהרה :כדי למנוע התחשמלות ,נתק תמיד את המחשב משקע החשמל לפני הסרת הכיסוי .**

אזהרה: אין להפעיל את המחשב ללא הכיסויים שלו (כולל כיסויי המחשב, הלוחות הקדמיים, כני הרכבה, תוספי הלוח הקדמי וכדומה).

**התראה :תיקונים במחשב יבוצעו על-ידי טכנאי שירות מוסמך בלבד .האחריות אינה מכסה נזק שייגרם עקב טיפול שאינו מאושר על-ידי TMDell.**

**הערה :**תושבת הכרטיס הגרפי נמצאת במחשב רק אם הזמנת כרטיס גרפי ברוחב כפול במועד הרכישה.

#### **הסרת תושבת הכרטיס הגרפי**

- <span id="page-31-1"></span>.1 פעל על פי ההוראות בסעיף <u>[לפני שתתחיל](file:///C:/data/systems/studio7100/he/sm/before.htm#wp1180146)</u>[.](file:///C:/data/systems/studio7100/he/sm/before.htm#wp1180146)
- .2 הסר את מכסה המחשב (ראה <u>הסרת מכסה המחשב</u>).
- 3. הסר את שני הברגים שמחברים את תושבת הכרטיס הגרפי למארז .
	- 4. הרם את תושבת הכרטיס הגרפי אל מחוץ למארז .
	- 5. הנח את תושבת הכרטיס הגרפי בצד במקום בטוח .

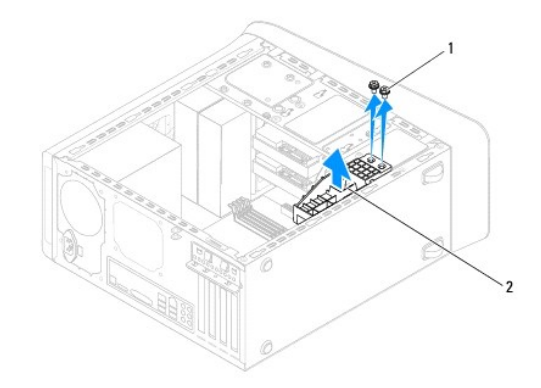

<span id="page-31-2"></span>1 ברגים (2) 2 תושבת כרטיס גרפי

### **החזרת תושבת הכרטיס הגרפי**

- 1. פעל על פי ההוראות בסעיף <mark>[לפני שתתחיל](file:///C:/data/systems/studio7100/he/sm/before.htm#wp1180146)</mark>[.](file:///C:/data/systems/studio7100/he/sm/before.htm#wp1180146)
- 2. ישר את חורי הברגים בתושבת הכרטיס הגרפי עם חורי הברגים במארז .
	- 3. החזר את שני הברגים שמחברים את תושבת הכרטיס הגרפי למארז .
		- .4 החזר את מכסה המחשב (ראה <u>התקנת מכסה המחשב</u>).

# **מודולי זיכרון**

**Dell™ Studio XPS™ 7100 שירות מדריך**

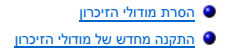

<span id="page-33-0"></span>**אזהרה :לפני העבודה בחלק הפנימי של המחשב ,קרא את המידע בנושא בטיחות המצורף למחשב .למידע נוסף על שיטות העבודה המומלצות בנושא בטיחות ,עיין בדף הבית Compliance Regulatory .www.dell.com/regulatory\_compliance :שבאתר Homepage**

**אזהרה :כדי למנוע התחשמלות ,נתק תמיד את המחשב משקע החשמל לפני הסרת הכיסוי .**

**אזהרה :אין להפעיל את המחשב ללא הכיסויים שלו (כולל כיסויי המחשב ,הלוחות הקדמיים ,לוחיות כיסוי ,תוספי הלוח הקדמי וכדומה) .**

**התראה :תיקונים במחשב יבוצעו על-ידי טכנאי שירות מוסמך בלבד .האחריות אינה מכסה נזק שייגרם עקב טיפול שאינו מאושר על-ידי TMDell.**

## <span id="page-33-1"></span>**הסרת מודולי הזיכרון**

- .1 פעל על פי ההוראות בסעיף <u>[לפני שתתחיל](file:///C:/data/systems/studio7100/he/sm/before.htm#wp1180146)</u>[.](file:///C:/data/systems/studio7100/he/sm/before.htm#wp1180146)
- 2. הסר את מכסה המחשב (ראה <u>הסרת מכסה המחשב</u>).
- 3. אתר את מודולי הזיכרון על גבי לוח המערכת (ראה [רכיבי לוח מערכת\)](file:///C:/data/systems/studio7100/he/sm/techov.htm#wp1210162) .
	- 4. לחץ החוצה את תפס האבטחה בכל קצה של מחבר רכיב הזיכרון .

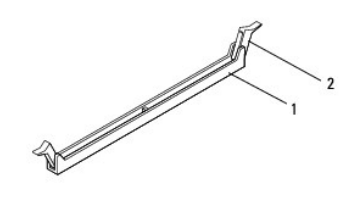

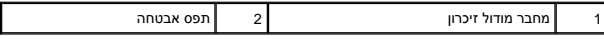

5. אחוז במודול הזיכרון ומשוך כלפי מעלה .

אם קשה להסיר את מודול הזיכרון ,הזז בעדינות את מודול הזיכרון קדימה ואחורה כדי להסירו מהמחבר.

### **התקנה מחדש של מודולי הזיכרון**

- <span id="page-33-2"></span>1. פעל על פי ההוראות בסעיף [לפני שתתחיל](file:///C:/data/systems/studio7100/he/sm/before.htm#wp1180146)[.](file:///C:/data/systems/studio7100/he/sm/before.htm#wp1180146)
- 2. לחץ החוצה את תפס האבטחה בכל קצה של מחבר רכיב הזיכרון .

**התראה :תיקונים במחשב יבוצעו על-ידי טכנאי שירות מוסמך בלבד .האחריות אינה מכסה נזק שייגרם עקב טיפול שאינו מאושר על-ידי TMDell.**

**התראה :אין להתקין מודולי זיכרון ECC.**

התראה: בעת הסרת מודולי הזיכרון המקוריים מהמחשב במהלך שדרוג זיכרון, הפרש השלך, אם אם הכשר את המודולים החדשים מ-™DLD. במידת האפשר, אל תתאים מודול זיכרון<br>מקור למודול זיכרון חדש. המחשב עלול שלא להתחיל לפעול כראוי. תצורות הזי

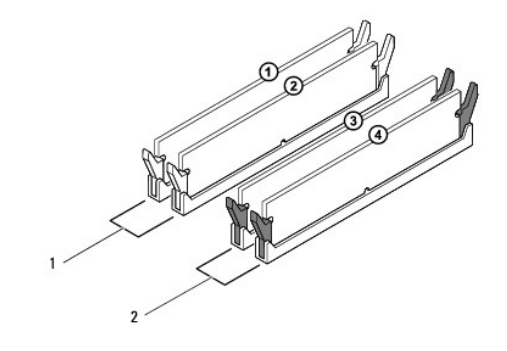

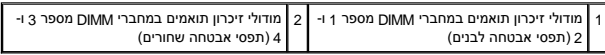

3. ישר את המגרעת שבחלק התחתון של מודול הזיכרון עם הלשונית שבמחבר .

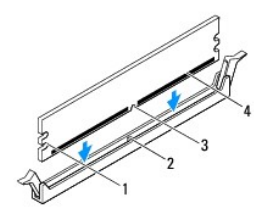

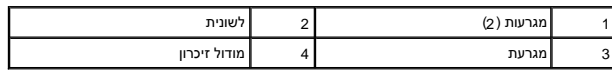

**התראה :כדי למנוע פגיעה במודול הזיכרון ,לחץ על מודול הזיכרון ישר כלפי מטה לתוך המחבר ,תוך כדי הפעלת כוח שווה על שני קצוות מודול הזיכרון.**

4. הכנס את מודול הזיכרון לתוך המחבר עד שייכנס למקומו בנקישה .

אם תכניס את מודול הזיכרון כהלכה ,תפסי האבטחה ייכנסו לתוך המגרעות שבשני קצוות מודול הזיכרון.

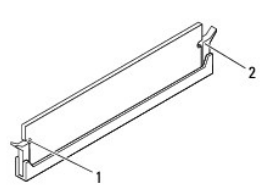

1 מגרעות (2) 2 תפס אחיזה (נכנס למקומו כהלכה)

.5 החזר את מכסה המחשב (ראה <u>התקנת מכסה המחשב</u>).

6. חבר את המחשב וההתקנים לשקעי חשמל ולאחר מכן הפעל אותם .

אם מופיעה הודעה שמציינת שגודל הזיכרון השתנה ,הקש <1F< כדי להמשיך.

7. היכנס למחשב .

ולאחר מכן לחץ על **Properties**) מאפיינים) . <sup>R</sup>Windows ®8. לחץ באמצעות לחצן העכבר הימני על הסמל **Computer My** )המחשב שלי) בשולחן העבודה של Microsoft

#### 9. לחץ על הלשונית **General**) כללי) .

01. כדי לוודא שהזיכרון מותקן כהלכה ,בדוק את כמות הזיכרון (RAM( הרשומה .

# **ספק כוח**

**Dell™ Studio XPS™ 7100 שירות מדריך**

 [הסרת ספק הכוח](#page-36-1)  [החזרת ספק הכוח למקומו](#page-36-2) 

<span id="page-36-0"></span>אזהרה: לפני העבודה בחלק הפנימי של המחשב, קרא את המידע בנושא בטיחות המצורף למחשב. למידע נוסף על שיטות העוצרה הש<br>Homepage שבאתר: www.dell.com/regulatory\_compliance.

**אזהרה :כדי למנוע התחשמלות ,נתק תמיד את המחשב משקע החשמל לפני הסרת הכיסוי .**

אזהרה: אין להפעיל את המחשב ללא הכיסויים שלו (כולל כיסויי המחשב, הלוחות הקדמיים, כני הרכבה, תוספי הלוח הקדמי וכדומה).

**התראה :תיקונים במחשב יבוצעו על-ידי טכנאי שירות מוסמך בלבד .האחריות אינה מכסה נזק שייגרם עקב טיפול שאינו מאושר על-ידי TMDell.**

### <span id="page-36-1"></span>**הסרת ספק הכוח**

- .<br>1. פעל על פי ההוראות בסעיף <u>[לפני שתתחיל](file:///C:/data/systems/studio7100/he/sm/before.htm#wp1180146)</u>[.](file:///C:/data/systems/studio7100/he/sm/before.htm#wp1180146)
- 2. הסר את מכסה המחשב (ראה <u>הסרת מכסה המחשב</u>).
- 3. נתק את כבלי חשמל DC )זרם ישר) מלוח המערכת ומהכוננים (ראה [רכיבי לוח מערכת\)](file:///C:/data/systems/studio7100/he/sm/techov.htm#wp1210162) .
	- 4. הסר את כל הכבלים מהתפס המחזיק אותם בצד ספק הכוח .
	- 5. הסר את ארבעת הברגים המחברים את ספק הכוח למארז המחשב .
		- 6. לחץ על תפסי ספק הכוח כדי לשחרר אותו ממארז המחשב .
			- 7. החלק והרם את ספק הכוח אל מחוץ למארז .

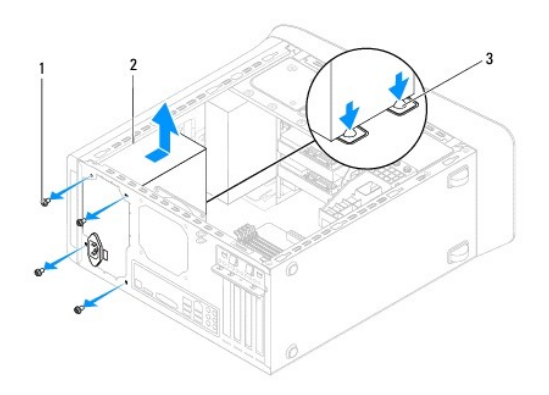

<span id="page-36-2"></span>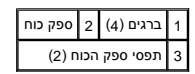

# **החזרת ספק הכוח למקומו**

- 1. פעל על פי ההוראות בסעיף <u>[לפני שתתחיל](file:///C:/data/systems/studio7100/he/sm/before.htm#wp1180146)</u>[.](file:///C:/data/systems/studio7100/he/sm/before.htm#wp1180146)
	- 2. החלק את ספק הכוח לכיוון גב המארז .

3. ישר את חורי הברגים בספק הכוח עם חורי הברגים במארז .

**אזהרה :אי ביצוע ההוראה להבריג ולהדק את כל הברגים עלול לגרום להתחשמלות ,מכיוון שברגים אלה מהווים חלק עיקרי בהארקת המערכת .**

- 4. החזר את ארבעת הברגים המחברים את ספק הכוח למארז המחשב .
- 5. חבר מחדש את כבלי חשמל DC אל לוח המערכת ואל הכוננים (ראה [רכיבי לוח מערכת](file:///C:/data/systems/studio7100/he/sm/techov.htm#wp1210162)) .
	- 6. החזר את מכסה המחשב (ראה [התקנת מכסה המחשב\)](file:///C:/data/systems/studio7100/he/sm/cover_re.htm#wp1193653) .
	- 7. חבר את המחשב וההתקנים לשקעי חשמל והפעל אותם .

# **מודול לחצן הפעלה**

**Dell™ Studio XPS™ 7100 שירות מדריך**

 [הסרת מודול לחצן ההפעלה](#page-38-1)  [החזרת מודול לחצן ההפעלה](#page-38-2) 

<span id="page-38-0"></span>אזהרה: לפני העבודה בחלק הפנימי של המחשב, קרא את המידע בנושא בטיחות המצורף למחשב. למידע נוסף על שיטות העוצרה הש<br>Homepage שבאתר: www.dell.com/regulatory\_compliance.

**אזהרה :כדי למנוע התחשמלות ,נתק תמיד את המחשב משקע החשמל לפני הסרת הכיסוי .**

**אזהרה :אין להפעיל את המחשב ללא הכיסויים שלו (כולל כיסויי המחשב ,הלוחות הקדמיים ,לוחיות כיסוי ,תוספי הלוח הקדמי וכדומה) .**

**התראה :תיקונים במחשב יבוצעו על-ידי טכנאי שירות מוסמך בלבד .האחריות אינה מכסה נזק שייגרם עקב טיפול שאינו מאושר על-ידי TMDell.**

# <span id="page-38-1"></span>**הסרת מודול לחצן ההפעלה**

- .1 פעל על פי ההוראות בסעיף <u>[לפני שתתחיל](file:///C:/data/systems/studio7100/he/sm/before.htm#wp1180146)</u>[.](file:///C:/data/systems/studio7100/he/sm/before.htm#wp1180146)
- 2. הסר את מכסה המחשב (ראה <u>הסרת מכסה המחשב</u>).
	- 3. הסר את הלוח הקדמי (ראה [הסרת הלוח הקדמי\)](file:///C:/data/systems/studio7100/he/sm/bezel.htm#wp1181855) .
- 4. הסר את הכונן האופטי (ראה <u>[הסרת הכונן האופטי](file:///C:/data/systems/studio7100/he/sm/drives.htm#wp1238191)</u>).
- .5 הסר את הכיסוי העליון (ראה <u>[הסרת הכיסוי העליון](file:///C:/data/systems/studio7100/he/sm/topcover.htm#wp1196672)</u>).
- .6 נתק את כבל מודול לחצן ההפעלה מהמחבר FP1 שבלוח המערכת (ראה <u>רכיבי לוח מערכת</u>).
- 7. לחץ על לשוניות מודול לחצן ההפעלה והרם את מודול לחצן ההפעלה כדי לשחררו מהלוח העליון .

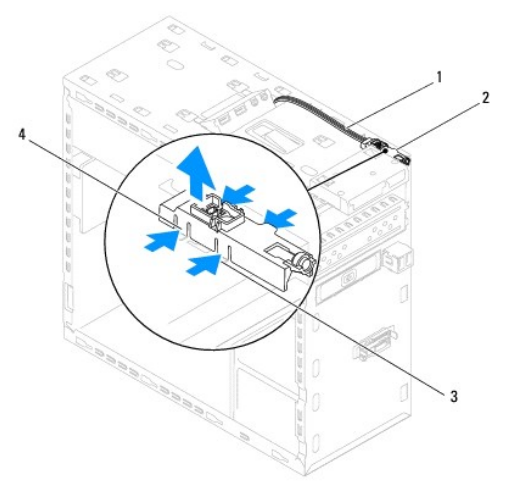

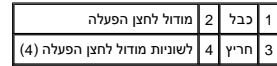

8. הנח את מודול לחצן ההפעלה בצד במקום בטוח .

# **החזרת מודול לחצן ההפעלה**

<span id="page-38-2"></span>1. פעל על פי ההוראות בסעיף [לפני שתתחיל](file:///C:/data/systems/studio7100/he/sm/before.htm#wp1180146) [.](file:///C:/data/systems/studio7100/he/sm/before.htm#wp1180146)

- 2. ישר ודחף את לשוניות מודול לחצן ההפעלה לתוך החריצים שבלוח העליון .
- 3. חבר את כבל מודול לחצן ההפעלה למחבר FP1 שבלוח המערכת (ראה <u>[רכיבי לוח מערכת](file:///C:/data/systems/studio7100/he/sm/techov.htm#wp1210162)</u>).
	- 4. החזר את הכיסוי העליון למקומו (ראה [החזרת הכיסוי העליון למקומו\)](file:///C:/data/systems/studio7100/he/sm/topcover.htm#wp1196693) .
		- 5. התקן מחדש את הכונן האופטי (ראה [החלפת הכונן האופטי\)](file:///C:/data/systems/studio7100/he/sm/drives.htm#wp1238440) .
	- 6. הרכב את הלוח הקדמי חזרה במקומו (ראה [התקנה מחדש של הלוח הקדמי](file:///C:/data/systems/studio7100/he/sm/bezel.htm#wp1181929)) .
		- .7 החזר את מכסה המחשב (ראה <u>התקנת מכסה המחשב</u>).
		- 8. חבר את המחשב וההתקנים לשקעי חשמל והפעל אותם .

#### **לוח מערכת**

**Dell™ Studio XPS™ 7100 שירות מדריך**

- [הסרת לוח המערכת](#page-40-1)
- [החזרת לוח המערכת](#page-41-0)
- [הזנת תג השירות ב](#page-41-1)-BIOS

<span id="page-40-0"></span>אזהרה: לפני העבודה בחלק הפנימי של המחשב, קרא את המידע בנושא בטיחות המצורף למחשב. למידע נושט תישוב השית Regulatory Compliance<br>Homepage שבאתר: www.dell.com/regulatory\_compliance.

**אזהרה :כדי למנוע התחשמלות ,נתק תמיד את המחשב משקע החשמל לפני הסרת הכיסוי .**

**אזהרה :אין להפעיל את המחשב ללא הכיסויים שלו (כולל כיסויי המחשב ,הלוחות הקדמיים ,כני הרכבה ,תוספי הלוח הקדמי וכדומה) .**

**התראה :תיקונים במחשב יבוצעו על-ידי טכנאי שירות מוסמך בלבד .האחריות אינה מכסה נזק שייגרם עקב טיפול שאינו מאושר על-ידי TMDell.**

### <span id="page-40-1"></span>**הסרת לוח המערכת**

- 1. פעל על פי ההוראות בסעיף <mark>[לפני שתתחיל](file:///C:/data/systems/studio7100/he/sm/before.htm#wp1180146)</mark>[.](file:///C:/data/systems/studio7100/he/sm/before.htm#wp1180146)
- .2 הסר את מכסה המחשב (ראה <u>הסרת מכסה המחשב</u>).
- 3. הסר כרטיסי PCI ו-Express PCI ,אם ישים (ראה הסרת כרטיסי PCI ו[-Express PCI](file:///C:/data/systems/studio7100/he/sm/cards.htm#wp1215260)( .
- .4 הסר את מכלול המאוורר וגוף הקירור של המעבד (ראה <u>הסרת מכלול מאוורר המעבד וגוף הקירור</u>).
	- 5. הסר את המעבד (ראה [הסרת המעבד\)](file:///C:/data/systems/studio7100/he/sm/cpu.htm#wp1182904) .
- .6 הסר את מודולי הזיכרון (ר<mark>אה <u>הסרת מודולי הזיכרו</u>ן) ורשום עבור כל מודול זיכרון את חריץ DIMM שממנו הוסר, כדי שניתן יהיה להתקין את מודולי הזיכרון באותו חריץ לאחר התקנה מחדש של לוח המערכת</mark>
	- .7 נתק את כל הכבלים המחוברים ללוח המערכת (ראה <u>רכיבי לוח מערכת)</u>. רשום את הניתוב של כל הכבלים בעת הסרתם, כדי שתוכל לנתבם מחדש כהלכה לאחר התקנת לוח המערכת החדש.
		- 8. הסר את שמונת הברגים שמאבטחים את לוח המערכת לתושבת .

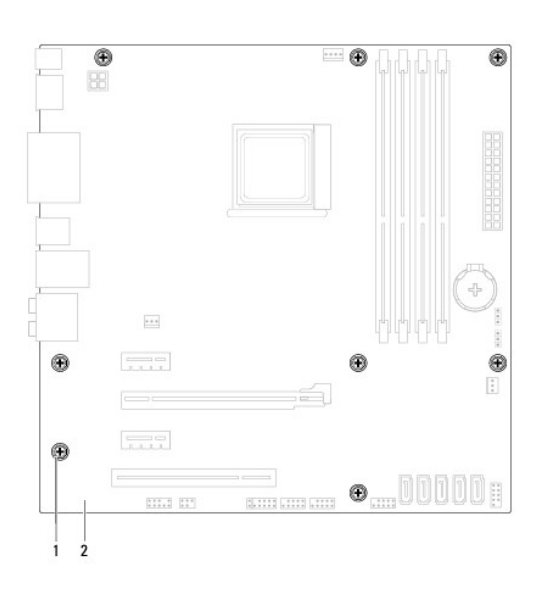

### 1 ברגים (8) 2 לוח מערכת

9. הרם את לוח המערכת כלפי מעלה ואל מחוץ למארז .

01. השווה את לוח המערכת שזה עתה הסרת ללוח המערכת החלופי כדי להבטיח שהם זהים .

**הערה :**רכיבים ומחברים מסוימים בלוח המערכת החלופי עשויים להימצא במיקומים שונים בהשוואה למיקומי הרכיבים והמחברים בלוח המערכת הקיים.

**הערה :**הגדרות המגשרים בלוח המערכת החלופי נקבעים מראש במפעל.

### <span id="page-41-0"></span>**החזרת לוח המערכת**

- .1 פעל על פי ההוראות בסעיף <u>[לפני שתתחיל](file:///C:/data/systems/studio7100/he/sm/before.htm#wp1180146)</u>[.](file:///C:/data/systems/studio7100/he/sm/before.htm#wp1180146)
- 2. הכנס בעדינות את לוח המערכת לתוך המארז והחלק אותו לכיוון גב המחשב .
	- 3. הברג חזרה את שמונת הברגים שמאבטחים את לוח המערכת למארז .
	- 4. חבר את הכבלים שניתקת מלוח המערכת (ראה [רכיבי לוח מערכת\)](file:///C:/data/systems/studio7100/he/sm/techov.htm#wp1210162) .
		- 5. הרכב מחדש את המעבד (ראה [החלפת המעבד\)](file:///C:/data/systems/studio7100/he/sm/cpu.htm#wp1183018) .
- 6. התקן חזרה את מכלול המאוורר וגוף הקירור של המעבד (ראה [החזרת מכלול מאוורר המעבד וגוף הקירור](file:///C:/data/systems/studio7100/he/sm/fan.htm#wp1203025)) .
- **התראה :תיקונים במחשב יבוצעו על-ידי טכנאי שירות מוסמך בלבד .האחריות אינה מכסה נזק שייגרם עקב טיפול שאינו מאושר על-ידי TMDell.**

### **התראה :ודא שמכלול לוח הקירור מחובר למקומו בצורה נכונה ומאובטח.**

- 7. הרכב מחדש את מודולי הזיכרון (ראה [התקנה מחדש של מודולי הזיכרון](file:///C:/data/systems/studio7100/he/sm/memory.htm#wp1181618)) .
- 8. החזר למקומם כרטיסי PCI Express-I PCI על לוח המערכת, אם ישים (ראה <u>החלפת כרטיסי PCI ו-PCI Express)</u>.
	- 9. החזר את מכסה המחשב (ראה [התקנת מכסה המחשב\)](file:///C:/data/systems/studio7100/he/sm/cover_re.htm#wp1193653) .
	- 01. חבר את המחשב וההתקנים לשקעי חשמל והפעל אותם .
		- 11. בצע flash ב-BIOS המערכת ,לפי הצורך .
	- **הערה :**לקבלת מידע אודות ביצוע עדכון ל-BIOS המערכת ,ראה עדכון ה[-BIOS](file:///C:/data/systems/studio7100/he/sm/bios.htm#wp1179839).

### **הזנת תג השירות ב-BIOS**

- <span id="page-41-1"></span>1. הפעל את המחשב .
- 2. הקש <2F< במהלך POST כדי להיכנס לתוכנית הגדרת המערכת .
- .3 נווט ללשונית האבטחה והזן את תג השירות בשדה Set Service Tag (הגדר תג שירות).

#### **הגדרת מערכת**

**Dell™ Studio XPS™ 7100 שירות מדריך**

# [סקירה](#page-42-1)

- [ניקוי סיסמאות שנשכחו](#page-44-0)
- [ניקוי הגדרות](#page-44-1) CMOS

#### <span id="page-42-1"></span>**סקירה**

השתמש בהגדרת המערכת כדי :

- $_1$  לשנות את מידע התצורה של המערכת לאחר הוספה, שינוי או הסרה של חומרה במחשב
- l להגדיר או לשנות אפשרות שניתנת לבחירה על-ידי המשתמש ,כגון סיסמת המשתמש
	- l לקרוא את כמות הזיכרון הנוכחית או להגדיר את סוג הכונן הקשיח שמותקן

<span id="page-42-0"></span>**התראה :תיקונים במחשב יבוצעו על-ידי טכנאי שירות מוסמך בלבד .האחריות אינה מכסה נזק שייגרם עקב טיפול שאינו מאושר על-ידי TMDell.**

**התראה :אל תבצע שינויים בהגדרות של הגדרת המערכת ,אלא אם אתה משתמש מחשב מומחה .שינויים מסוימים עלולים לגרום לתקלות בפעולת המחשב.**

**הערה :**לפני שינוי של הגדרת המערכת ,מומלץ לרשום את המידע שמופיע במסך הגדרת המערכת לצורך עיון בעתיד.

### **כניסה להגדרת מערכת**

- 1. הפעל (או הפעל מחדש) את המחשב .
- .< כאשר הלוגו של ™DELL מוצג, שים לב מתי ההודעה לגבי F2 מופיעה והקש מייד <F2>.
- ים הערה: ההנחיה F2 מציינת כי המקלדת אותחלה. הנחיה זו עשויה להופיע במהירות רבה, כך שעליך לשים לב להופעתה, ואז להקיש <2F> לפני קבלת ההנחיה, הקשה זו תאבד. אם אתה ממתין זמן רב מדי והלוגו של מערכת ההפעלה מופיע, המשך להמתין עד אשר יופיע שולחן העבודה של Microsoft® Windows®. לאחר מכן כבה את המחשב (ראה <u>כיבוי המחשב</u>) ונסה שוב.

#### **מסכי הגדרת המערכת**

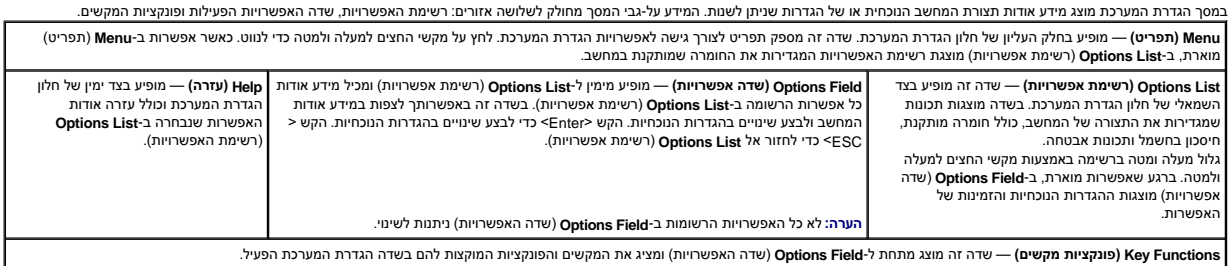

### **אפשרויות Setup System )הגדרת מערכת)**

**הערה :**הפריטים הרשומים בטבלה זו עשויים להשתנות בהתאם למחשב ולהתקנים המותקנים.

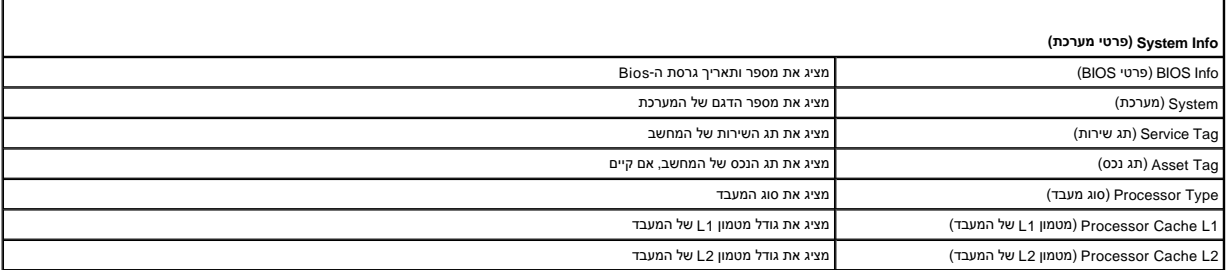

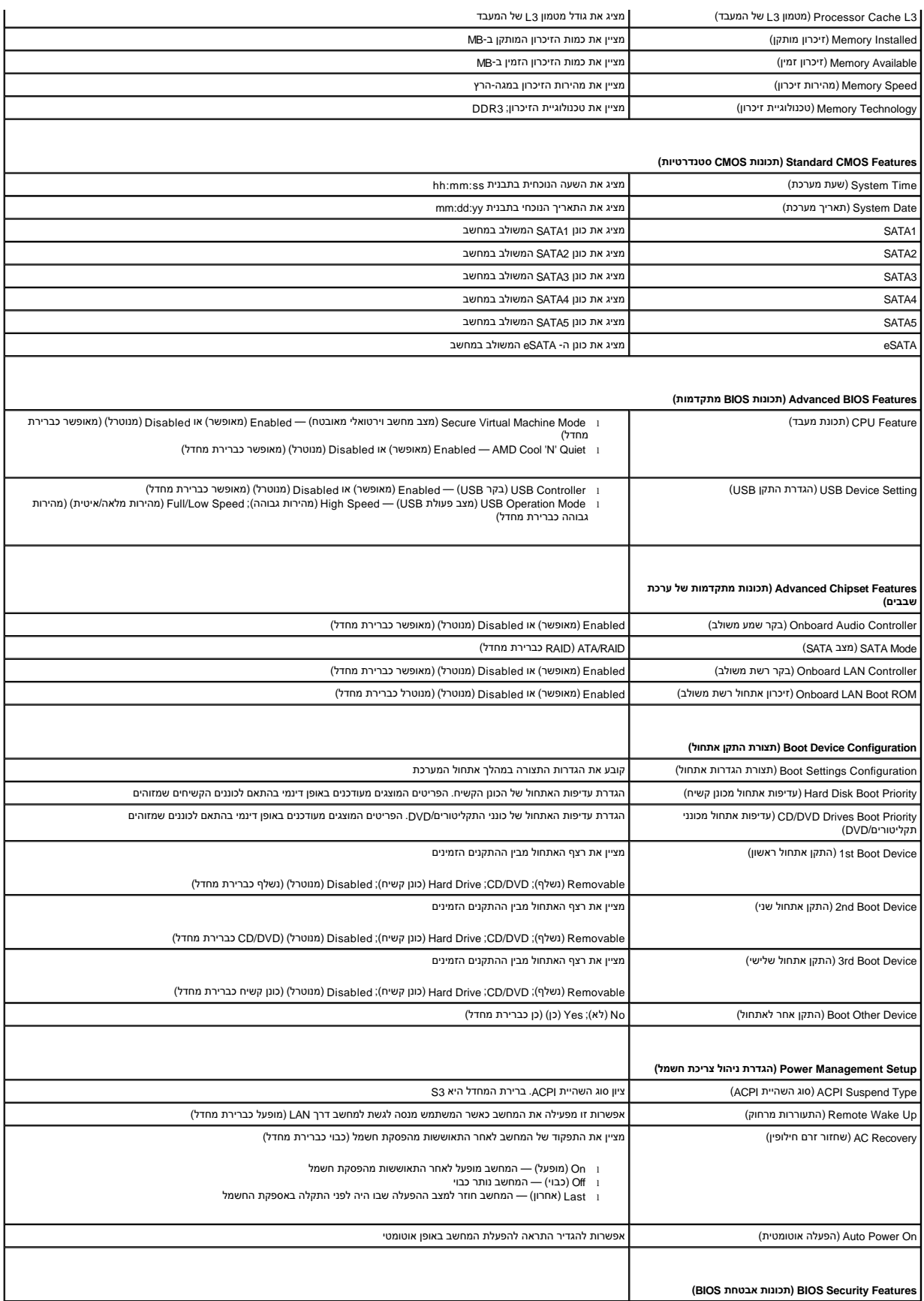

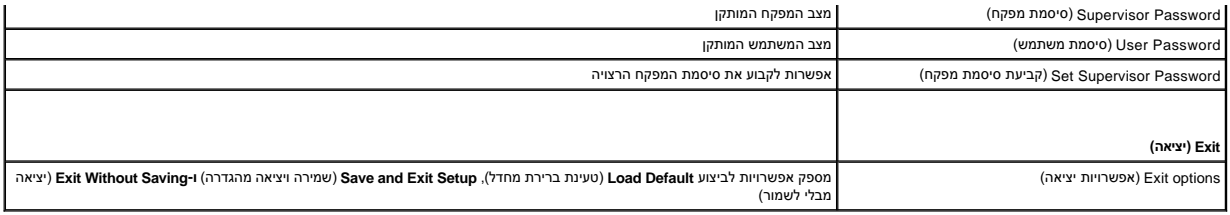

### <span id="page-44-0"></span>**ניקוי סיסמאות שנשכחו**

**אזהרה :לפני שתתחיל לבצע הוראה כלשהי בסעיף זה ,פעל לפי הוראות הבטיחות המצורפות למחשב שברשותך .**

- **אזהרה :כדי לנקות את הגדרת ה-CMOS ,יש לנתק את המחשב משקע החשמל .**
	- 1. פעל על פי ההוראות בסעיף <u>[לפני שתתחיל](file:///C:/data/systems/studio7100/he/sm/before.htm#wp1180146)</u>[.](file:///C:/data/systems/studio7100/he/sm/before.htm#wp1180146)
	- .2 הסר את מכסה המחשב (ראה <u>הסרת מכסה המחשב</u>).
- .3 אתר את מגשר איפוס סיסמת ה-CMOS בעל 3 הפינים (PSWD1) בלוח המערכת (ראה <u>רכיבי לוח מערכת</u>).

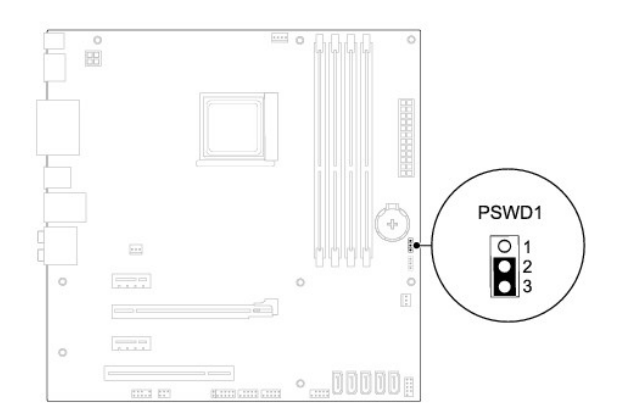

- 4. הסר את תקע המגשר בן 2 הפינים מפינים 2 ו-3: והתקן אותו בפינים 1 ו-2.
	- 5. הפעל את המחשב על מנת לאפס את הסיסמה .
- 6. כבה את המחשב ונתק אותו ואת כל ההתקנים המחוברים משקעי החשמל .
- .<br>7. הסר את תקע המגשר בן 2 הפינים מפינים 1 ו-2 והתקן אותו בפינים 2 ו-3 כדי לאפשר את תכונת הסיסמה.
	- 8. החזר את מכסה המחשב (ראה [התקנת מכסה המחשב\)](file:///C:/data/systems/studio7100/he/sm/cover_re.htm#wp1193653) .
	- 9. חבר את המחשב וההתקנים לשקעי חשמל והפעל אותם .

### <span id="page-44-1"></span>**ניקוי הגדרות CMOS**

אזהרה: לפני שתתחיל לבצע הוראה כלשהי בסעיף זה, פעל לפי הוראות הבטיחות המצורפות למחשב שברשותך.

**אזהרה :כדי לנקות את הגדרת ה-CMOS ,יש לנתק את המחשב משקע החשמל .**

1. פעל על פי ההוראות בסעיף <u>[לפני שתתחיל](file:///C:/data/systems/studio7100/he/sm/before.htm#wp1180146)</u>[.](file:///C:/data/systems/studio7100/he/sm/before.htm#wp1180146)

.<br>2. הסר את מכסה המחשב (ראה <u>הסרת מכסה המחשב</u>).

.<br>3. אתר את מגשר איפוס ה-CMOS בעל 3 הפינים (CLR\_CMOS1) בלוח המערכת (ראה <u>רכיבי לוח מערכת</u>).

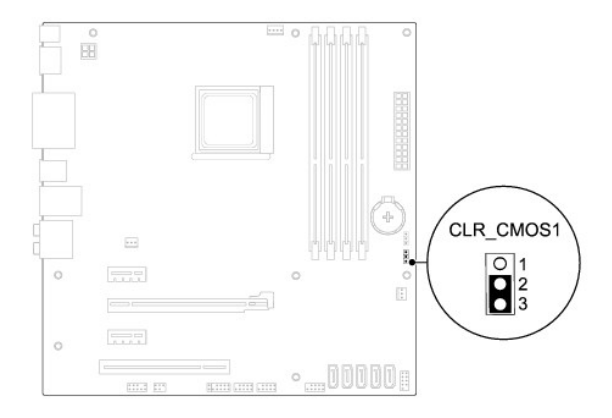

- 4. הסר את תקע המגשר בן2 הפינים מפינים2 ו3- והתקן אותו בפינים1 ו .2-
	- 5. המתן כחמש שניות כדי לאפס את הגדרת ה-CMOS .
- 6. הסר את תקע המגשר בן1 הפינים מפינים1 ו2- והתקן אותו בפינים2 ו .3-
	- .7 החזר את מכסה המחשב (ראה <u>התקנת מכסה המחשב</u>).
	- 8. חבר את המחשב וההתקנים לשקעי חשמל והפעל אותם .

# **סקירה טכנית**

**Dell™ Studio XPS™ 7100 שירות מדריך**

#### <span id="page-46-1"></span> [סקירת חלקו הפנימי של המחשב](#page-46-1)  [רכיבי לוח מערכת](#page-46-2)

<span id="page-46-0"></span>אזהרה: לפני העבודה בחלק הפנימי של המחשב, קרא את המידע בנושא בטיחות המצורף למחשב. למידע נוסף על שיטות העוצרה הש<br>Homepage שבאתר: www.dell.com/regulatory\_compliance.

# **סקירת חלקו הפנימי של המחשב**

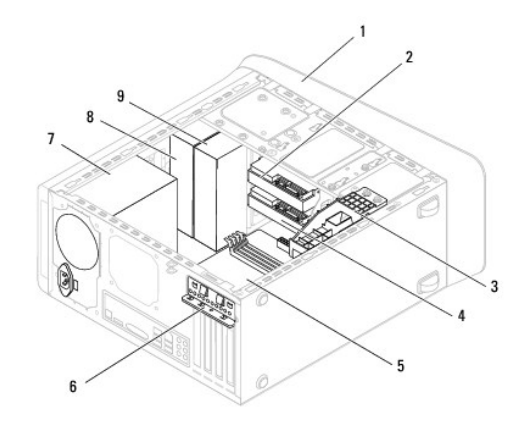

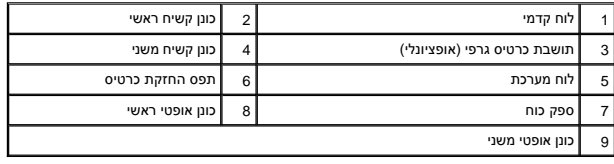

# <span id="page-46-2"></span>**רכיבי לוח מערכת**

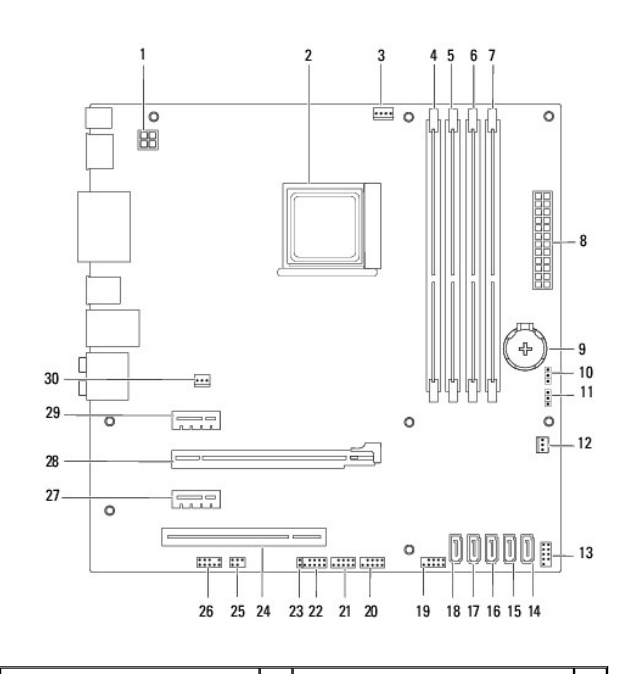

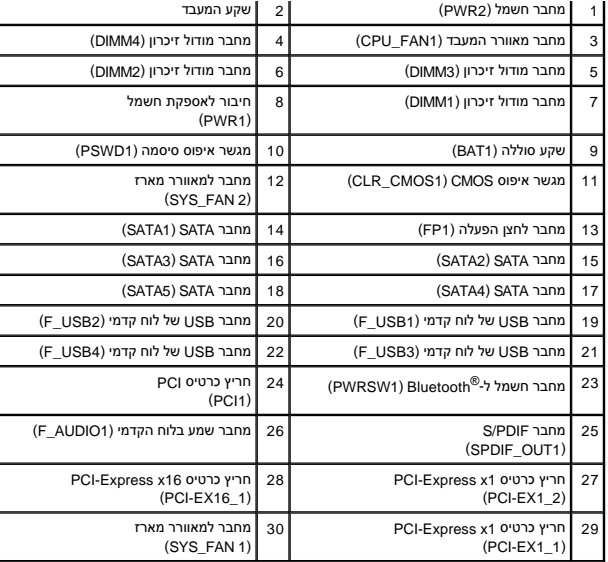

**Dell™ Studio XPS™ 7100 שירות מדריך**

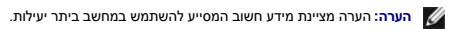

התראה: זהירות מציינת נזק אפשרי לחומרה או אובדן נתונים, ומסבירה כיצד ניתן למנוע את הבעיה.

אזהרה: אזהרה מציינת אפשרות של נזק לרכוש, פגיעה גופנית או מוות.

**המידע במסמך זה עשוי להשתנות ללא הודעה. © . 2010Inc Dell כל הזכויות שמורות.**

חל איסור על העתקה של חומרים אלו ,בכל דרך שהיא ,ללא קבלת רשות בכתב מאת. Inc Dell.

סימנים מסתרים שבשימוש בטקסט זה: Real ox ו-Studio XPS+ DELL באלו Windows ו-Windows הוא סימן מסחרי רשום של Windows הם השים של Windows הם סימנים<br>מסחרים או סימנים מסחריים רשומים של Microsoft Corporation בארה"ב ו/או מדינת אחרו

ייתכן שייעשה שימוש בסימנים מסחריים בשמות מסחריים אחרים במסמך לשמות או למוצרים שלהן. Dell Inc. וInc מוותרת על כל עניין קנייני בסימנים מסחריים ובשמות מסחריים פרט לאלה שבבעלותה.

מאי 2010 מהדורה00 A

# **כיסוי עליון**

**Dell™ Studio XPS™ 7100 שירות מדריך**

 [הסרת הכיסוי העליון](#page-49-1)  [החזרת הכיסוי העליון למקומו](#page-49-2) 

<span id="page-49-0"></span>**אזהרה :לפני העבודה בחלק הפנימי של המחשב ,קרא את המידע בנושא בטיחות המצורף למחשב .למידע נוסף על שיטות העבודה המומלצות בנושא בטיחות ,עיין באתר Compliance Regulatory .www.dell.com/regulatory\_compliance בכתובת Homepage**

**אזהרה :כדי למנוע התחשמלות ,נתק תמיד את המחשב משקע החשמל לפני הסרת הכיסוי .**

**אזהרה :אין להפעיל את המחשב ללא הכיסויים שלו (כולל כיסויי המחשב ,הלוחות הקדמיים ,לוחיות כיסוי ,תוספי הלוח הקדמי וכדומה) .**

**התראה :תיקונים במחשב יבוצעו על-ידי טכנאי שירות מוסמך בלבד .האחריות אינה מכסה נזק שייגרם עקב טיפול שאינו מאושר על-ידי TMDell.**

### <span id="page-49-1"></span>**הסרת הכיסוי העליון**

- .1 פעל על פי ההוראות בסעיף <u>[לפני שתתחיל](file:///C:/data/systems/studio7100/he/sm/before.htm#wp1180146)</u>[.](file:///C:/data/systems/studio7100/he/sm/before.htm#wp1180146)
- 2. הסר את מכסה המחשב (ראה <u>הסרת מכסה המחשב</u>).
	- 3. הסר את הלוח הקדמי (ראה [הסרת הלוח הקדמי\)](file:///C:/data/systems/studio7100/he/sm/bezel.htm#wp1181855) .
- 4. הסר את הכונן האופטי (ראה <u>[הסרת הכונן האופטי](file:///C:/data/systems/studio7100/he/sm/drives.htm#wp1238191)</u>).
- 5. משוך את לשונית השחרור ,והחלק את הכיסוי העליון לכיוון חזית המחשב כדי לשחרר את לשוניות הכיסוי העליון מהחריצים שבלוח העליון .
	- 6. משוך את הכיסוי העליון להרחקתו מהלוח העליון .

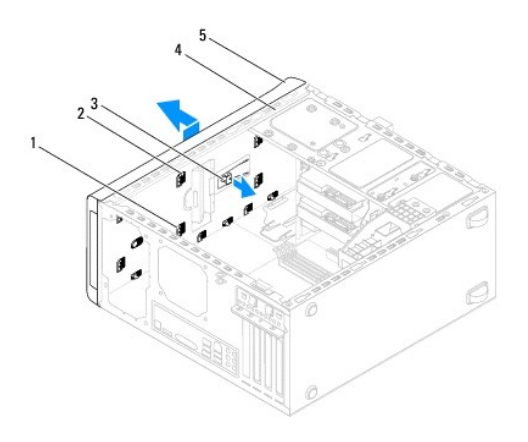

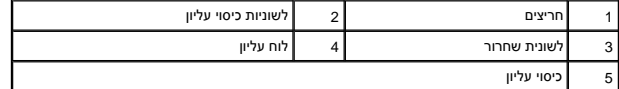

7. הנח את הכיסוי העליון בצד במקום בטוח .

### **החזרת הכיסוי העליון למקומו**

- <span id="page-49-2"></span>1. פעל על פי ההוראות בסעיף <u>[לפני שתתחיל](file:///C:/data/systems/studio7100/he/sm/before.htm#wp1180146)</u>[.](file:///C:/data/systems/studio7100/he/sm/before.htm#wp1180146)
- 2. ישר את הלשוניות שבכיסוי העליון מול החריצים שבלוח העליון .

- 3. לחץ והחלק את הכיסוי העליון לכיוון חלקו האחורי של המחשב עד לכניסתו למקומו בנקישה .
	- 4. התקן מחדש את הכונן האופטי (ראה [החלפת הכונן האופטי\)](file:///C:/data/systems/studio7100/he/sm/drives.htm#wp1238440) .
	- 5. הרכב את הלוח הקדמי חזרה במקומו (ראה [התקנה מחדש של הלוח הקדמי](file:///C:/data/systems/studio7100/he/sm/bezel.htm#wp1181929)) .

6. החזר את מכסה המחשב (ראה [התקנת מכסה המחשב\)](file:///C:/data/systems/studio7100/he/sm/cover_re.htm#wp1193653) .

# **לוח קלט/פלט (O/I( עליון**

**Dell™ Studio XPS™ 7100 שירות מדריך**

 [הסרת לוח הקלט/פלט העליון](#page-51-1)  [החזרת לוח הקלט/פלט העליון](#page-52-0) 

<span id="page-51-0"></span>**אזהרה :לפני העבודה בחלק הפנימי של המחשב ,קרא את המידע בנושא בטיחות המצורף למחשב .למידע נוסף על שיטות העבודה המומלצות בנושא בטיחות ,עיין באתר Compliance Regulatory .www.dell.com/regulatory\_compliance בכתובת Homepage**

**אזהרה :כדי למנוע התחשמלות ,נתק תמיד את המחשב משקע החשמל לפני הסרת הכיסוי .**

**אזהרה :אין להפעיל את המחשב ללא הכיסויים שלו (כולל כיסויי המחשב ,הלוחות הקדמיים ,לוחיות כיסוי ,תוספי הלוח הקדמי וכדומה) .**

**התראה :תיקונים במחשב יבוצעו על-ידי טכנאי שירות מוסמך בלבד .האחריות אינה מכסה נזק שייגרם עקב טיפול שאינו מאושר על-ידי TMDell.**

# <span id="page-51-1"></span>**הסרת לוח הקלט/פלט העליון**

**הערה :**רשום את הניתוב של כל הכבלים בעת הסרתם ,כדי שתוכל לנתבם מחדש כהלכה לאחר התקנת לוח הקלט/פלט העליון החדש.

- .1 פעל על פי ההוראות בסעיף <u>[לפני שתתחיל](file:///C:/data/systems/studio7100/he/sm/before.htm#wp1180146)</u>[.](file:///C:/data/systems/studio7100/he/sm/before.htm#wp1180146)
- .2 הסר את מכסה המחשב (ראה <u>הסרת מכסה המחשב</u>).
	- 3. הסר את הלוח הקדמי (ראה <u>הסרת הלוח הקדמי</u>).
- 4. הסר את הכונן האופטי (ראה <u>[הסרת הכונן האופטי](file:///C:/data/systems/studio7100/he/sm/drives.htm#wp1238191)</u>).
- 5. הסר את הכיסוי העליון (ראה [הסרת הכיסוי העליון](file:///C:/data/systems/studio7100/he/sm/topcover.htm#wp1196672)) .
- .6 נתק את כבלי לוח הקלט/פלט העליון מהמחברים F\_USB3 ו-F\_AUDIO1 שבלוח המערכת (ראה <u>רכיבי לוח מערכת</u>).
	- 7. הסר את שני הברגים שמחברים את לוח הקלט/פלט העליון ללוח העליון .

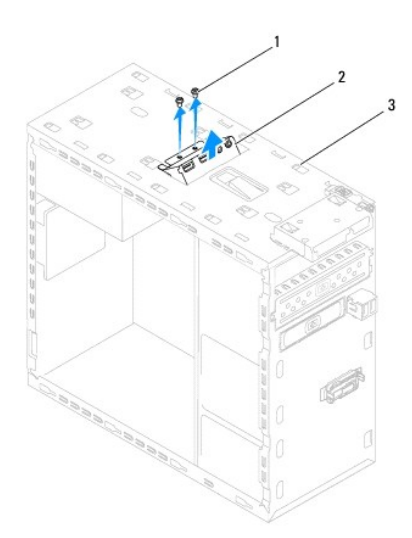

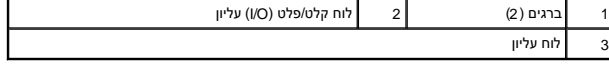

8. הסר בזהירות את לוח הקלט/פלט העליון מהלוח העליון .

# **החזרת לוח הקלט/פלט העליון**

- <span id="page-52-0"></span>.<br>1. פעל על פי ההוראות בסעיף <mark>[לפני שתתחיל](file:///C:/data/systems/studio7100/he/sm/before.htm#wp1180146)</mark>[.](file:///C:/data/systems/studio7100/he/sm/before.htm#wp1180146)
- 2. ישר את חורי הברגים בלוח הקלט/פלט העליון עם חורי הברגים בלוח העליון .
- 3. החזר את שני הברגים שמחברים את לוח הקלט/פלט העליון ללוח העליון .
- 4. חבר את כבלי לוח הקלט/פלט העליון למחברים F\_USB3 ו-F\_AUDIO1 שבלוח המערכת (ראה <mark>רכיבי לוח מערכת</mark>).
	- 5. החזר את הכיסוי העליון למקומו (ראה [החזרת הכיסוי העליון למקומו\)](file:///C:/data/systems/studio7100/he/sm/topcover.htm#wp1196693) .
		- 6. התקן מחדש את הכונן האופטי (ראה [החלפת הכונן האופטי\)](file:///C:/data/systems/studio7100/he/sm/drives.htm#wp1238440) .
	- .<br>7. הרכב את הלוח הקדמי חזרה במקומו (ראה <u>התקנה מחדש של הלוח הקדמי</u>).
		- 8. החזר את מכסה המחשב (ראה [התקנת מכסה המחשב\)](file:///C:/data/systems/studio7100/he/sm/cover_re.htm#wp1193653) .
		- 9. חבר את המחשב וההתקנים לשקעי חשמל והפעל אותם .